# Lotus Notes kliens 8.5.2 verzió

# Referencia kézikönyv

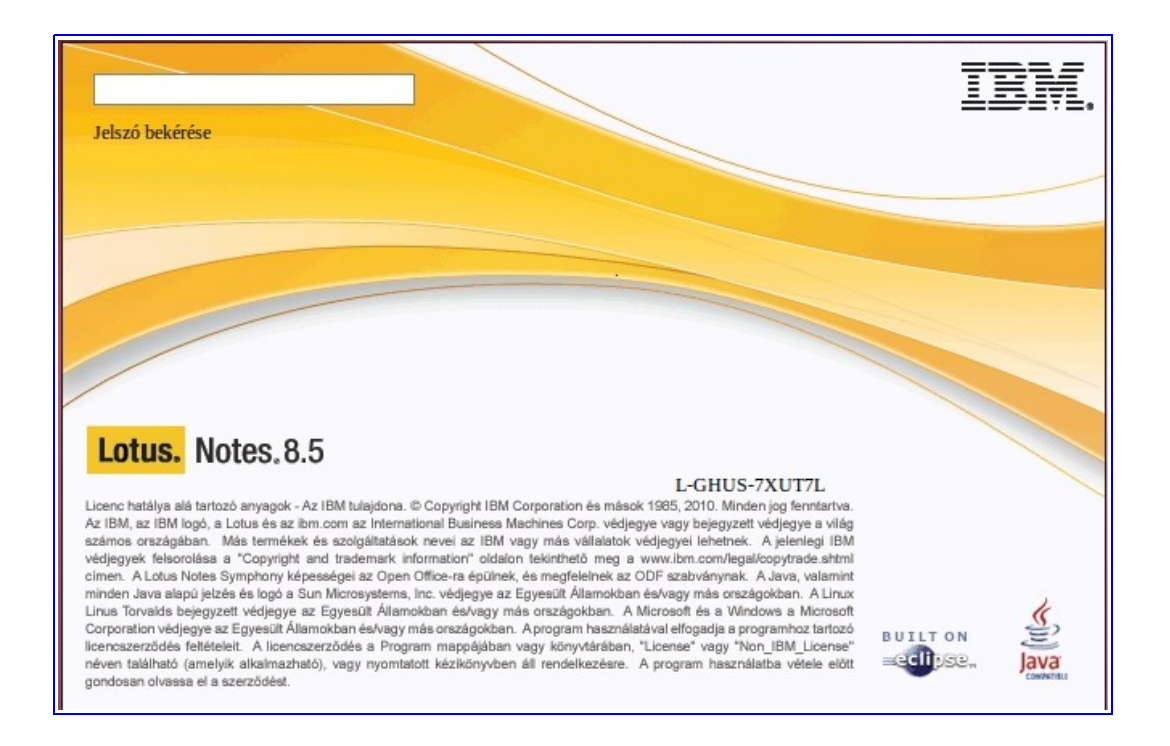

# 2010

Készítette: Horváth András e-mail: [horvathandras@postafiok.hu](mailto:horvathandras@postafiok.hu) blog: [http://lotusszoftverek.blogspot.com](http://lotusszoftverek.blogspot.com/)

# Tartalomjegyzék

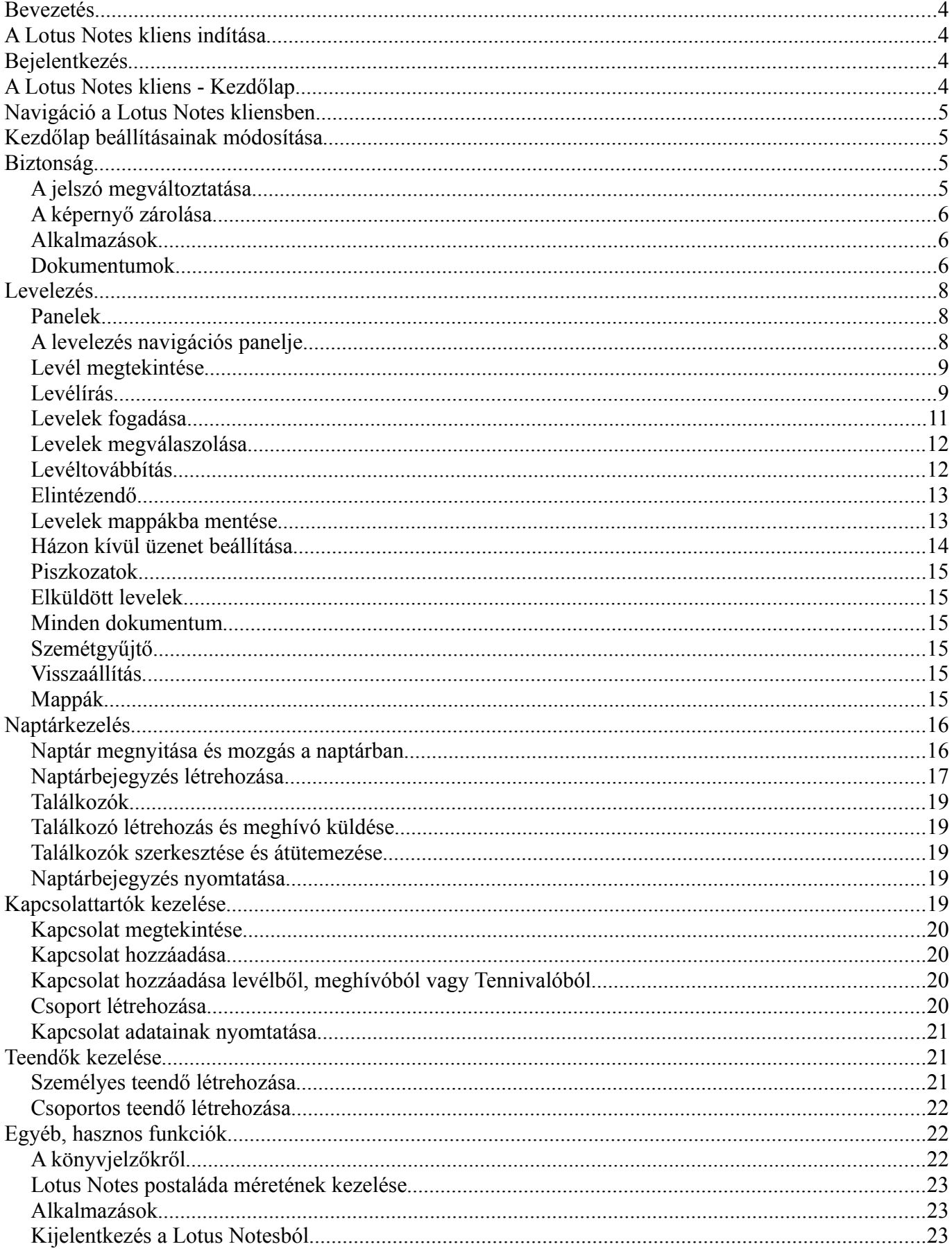

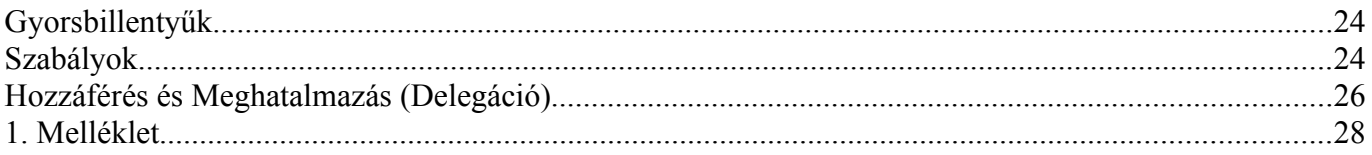

## <span id="page-3-3"></span>**Bevezetés**

A Lotus Notes standard kliens 8.5.2 magyar nyelvű verziója 2010-ben jelent meg. Ebben a kézikönyvben az alapvető funkciókat ismertetjük. Amennyiben valaki más verziójú klienst, munkaasztal beállításokat, színeket, témákat használ, mint amivel a kézikönyv készült, előfordulhat, hogy a felhasználói felület nem teljesen azonos a kézikönyvben éppen látható képpel.

#### <span id="page-3-2"></span>**A Lotus Notes kliens indítása**

Számítógépének munkaasztalán mozgassa az egeret a Lotus Notes ikon fölé, és (beállítástól függően egyet vagy kettőt) kattintson az ikonra.

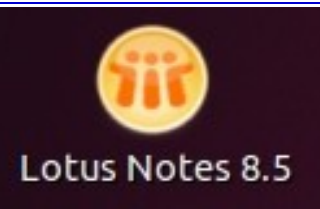

#### <span id="page-3-1"></span>**Bejelentkezés**

Ellenőrizze, hogy a **Felhasználónév** illetve **Hely** helyes-e. Ha igen, adja meg jelszavát.

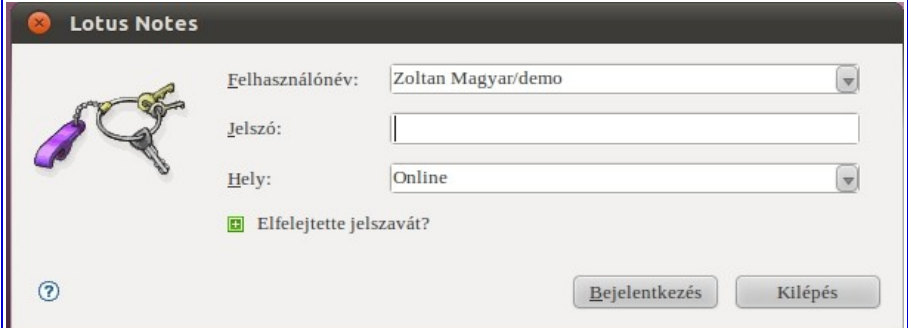

#### <span id="page-3-0"></span>**A Lotus Notes kliens -** *Kezdőlap*

Alapbeállításban a Kezdőlap az első, amit Ön meglát a Lotus Notes kliens elindítása után. A Kezdőlapon Lotus Notes alkalmazások eléréséhez szükséges ikonokat és linkeket talál.

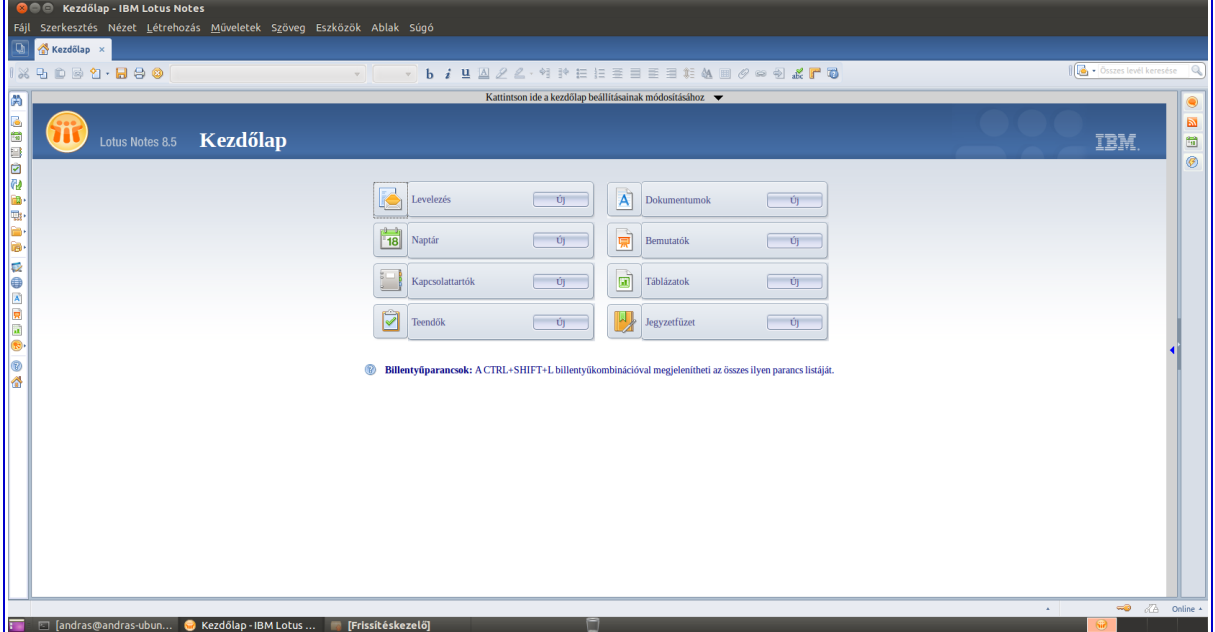

# <span id="page-4-3"></span>**Navigáció a Lotus Notes kliensben**

# <span id="page-4-2"></span>**Kezdőlap beállításainak módosítása**

Kezdőlapját előre elkészített minták vagy saját elképzelései alapján testreszabhatja. A testreszabás menete:.

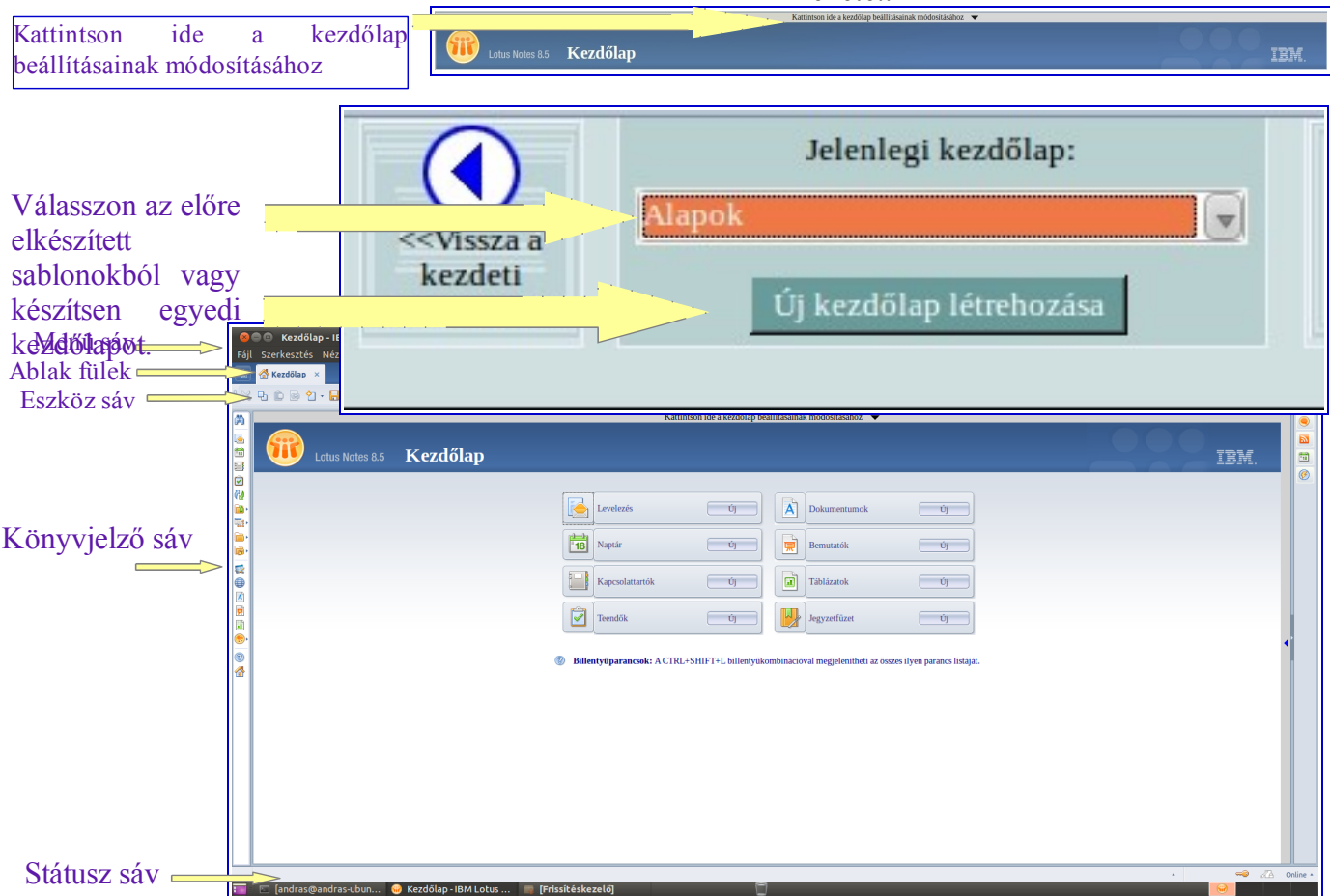

# <span id="page-4-1"></span>**Biztonság**

## <span id="page-4-0"></span>*A jelszó megváltoztatása*

A jelszó megváltoztatásához válassza a **Fájl – Biztonság – Felhasználói biztonság** menüpontot, adja meg jelszavát, majd – az alább megjelenő ablakban – válassza a **Jelszó módosítása** nyomógombot.

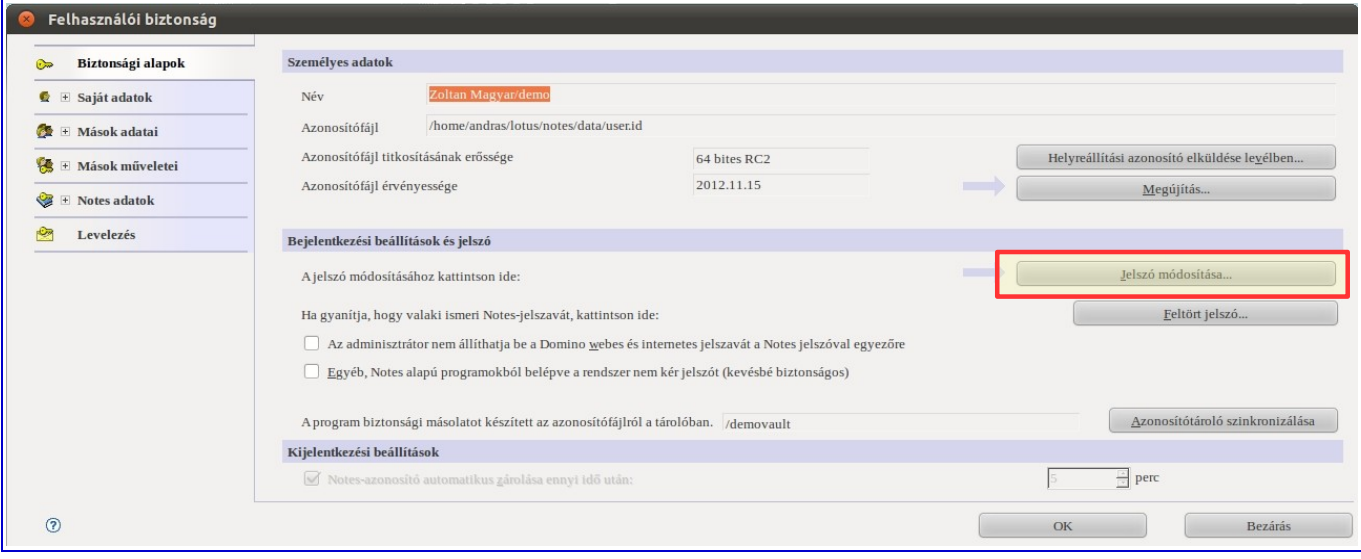

Ezután újból meg kell adnia jelszavát, ami után megjelenik a jelszó megváltoztatásához szükséges ablak.

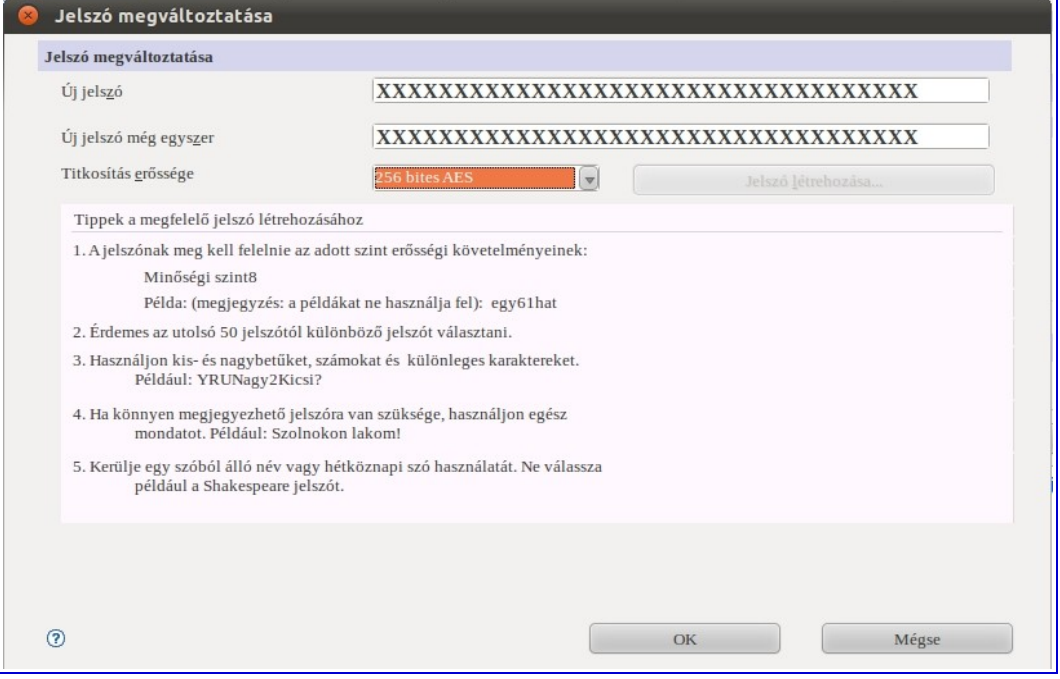

Az új jelszót kétszer kell megadnia. A **Titkosítás erőssége** mező értéke az Ön cégének központi beállításaitól függ. Amennyiben a megadott jelszó nem felel meg a cég előírásainak, Ön figyelmeztető üzenetet kap. Ebben az esetben bonyolultabb jelszót kell megadnia. Példa bonyolultabb jelszóra: *karacsoNY2010#DecembeR*. Az új jelszót az **OK** gomb megnyomásával érvényesíti. Ha a **Mégse** gombot nyomja meg, a régi jelszó marad érvényben.

#### <span id="page-5-2"></span>*A képernyő zárolása*

Amennyiben ön elhagyja helyét, a Ctrl és F5 billentyűk együttes lenyomásával zárolhatja Lotus Notes kliensét. A visszajelentkezéshez egyszerűen adja meg jelszavát a bejelentkező ablakban. Amennyiben nem látja a bejelentkező ablakot, kattintson a Lotus Notes kliens bármely pontjára az egérrel.

#### <span id="page-5-1"></span>*Alkalmazások*

Beosztáshoz, munkakörhöz kapcsolódó szolgáltatások. Lotus környezetben alkalmazásnak tekinthető például a levelezés, naptárkezelés és kapcsolattartók nyilvántartása.

#### <span id="page-5-0"></span>*Dokumentumok*

Az alkalmazásokban dokumentumokban tároljuk az információkat. Például egy beérkezett elektronikus levél egy dokumentum az elektronikus levelezés alkalmazásban, egy naptárbejegyzés pedig egy dokumentum a naptár alkalmazásban. A dokumentum megnyitásához kattintsunk rá duplán egy nyitott alkalmazás bármely nézetében.

#### **Megnyitott alkalmazások és dokumentumok kezelése**

Minden megnyitott alkalmazást vagy dokumentumot egy ablakfül jelez. Az ablakfülekre kattintva mozoghatunk közöttük. A megnyitott ablakok között a Ctrl + Tab billentyűkombináció használatával mozoghatunk. Egy alkalmazás vagy dokumentum bezárásához kattintsunk az ablakfül jobb szélén található 'X' jelre vagy nyomjuk meg az Esc billentyűt vagy válasszuk a **Fájl – Bezárás** menüpontot.

#### **Frissítés**

Az éppen megnyitott nézet tartalmának frissítéséhez kattintson a nézet feletti ikonsorban a **Frissítés**

ikonra. Hasonló eredményt ér el az **F9** billentyű egyszeri megnyomásával is.

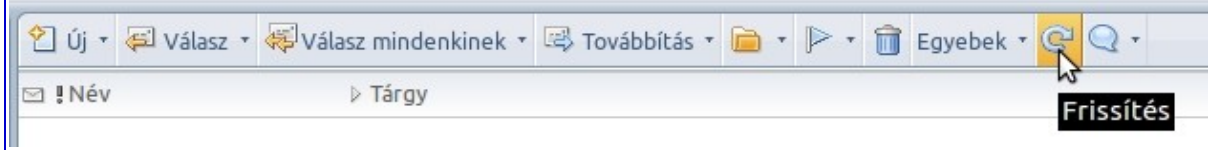

#### **Beállítások**

A levelezéshez és naptárkezeléshez tartozó beállításokat a nézet feletti ikonsorban található **Egyebek – Beállítások** funkció segítségével módosíthatja.

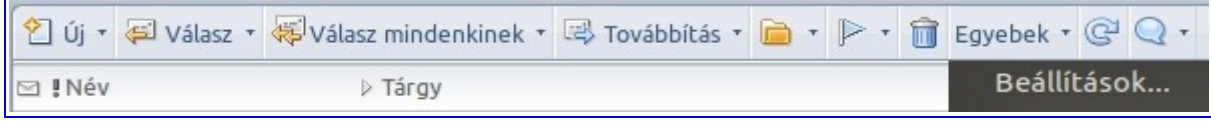

#### **Elektronikus levél automatikus aláírása**

Ahhoz, hogy az Ön által kívánt szöveg automatikusan az elküldött levelek végére kerüljön, meg kell adnia a szükséges információkat. Az **Egyebek – Beállítások** funkció kiválasztásakor egy új ablak nyílik meg.

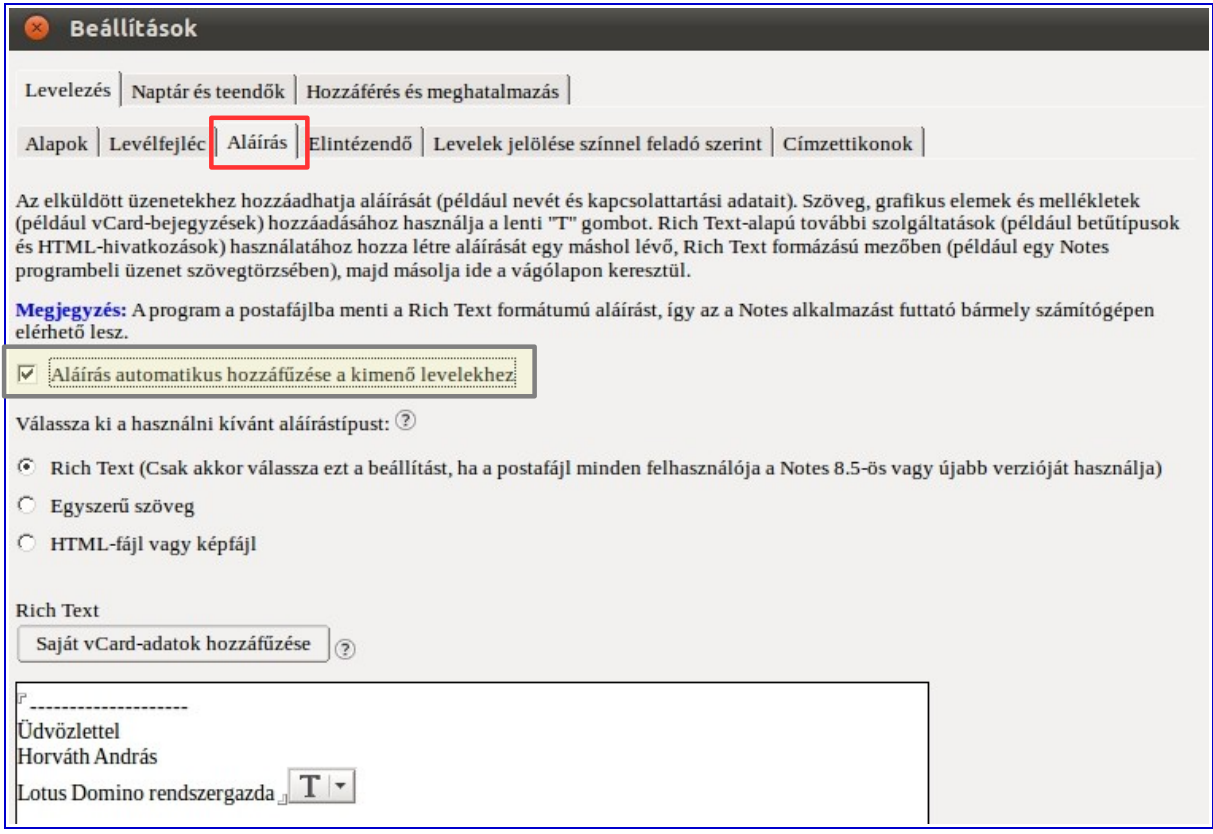

A felső ablakfül soron válassza a **Levelezés** fület majd az alsó ablaksoron az **Aláírás** fület. Ezután jelölje be az "Aláírás automatikus hozzáfűzése a kimenő levelekhez" mezőt, majd a nagy fehér ablakban adja meg a szöveget. A **Beállítások** ablak jobb felső szélén található **OK** gomb megnyomásával mentheti el az új beállításokat.

# <span id="page-7-2"></span>**Levelezés**

A levelezés alkalmazás lehetőséget ad Önnek elektronikus levelek írására és fogadására. A levelezés alkalmazás megnyitásához kattintson a Lotus Notes kliens bal szélén látható ikonsávban a **Levelezés** ikonra.

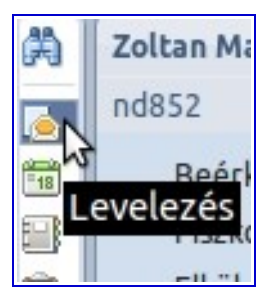

### <span id="page-7-1"></span>*Panelek*

A levelező alkalmazás felhasználói felülete több panelből áll.

**Navigáció panel** – Nézetek és mappák neveit tartalmazza olyan alkalmazásokon belül, mint például Levelezés, Naptár és Kapcsolattartók.

**Megtekintés panel** – A navigáció panelen éppen kiválasztott nézet vagy mappa tartalmát listázza ki

**Előnézet panel** - A megtekintés panelben található listából éppen kiválasztott elem/dokumentum gyors megtekintése az elem megnyitása nélkül.

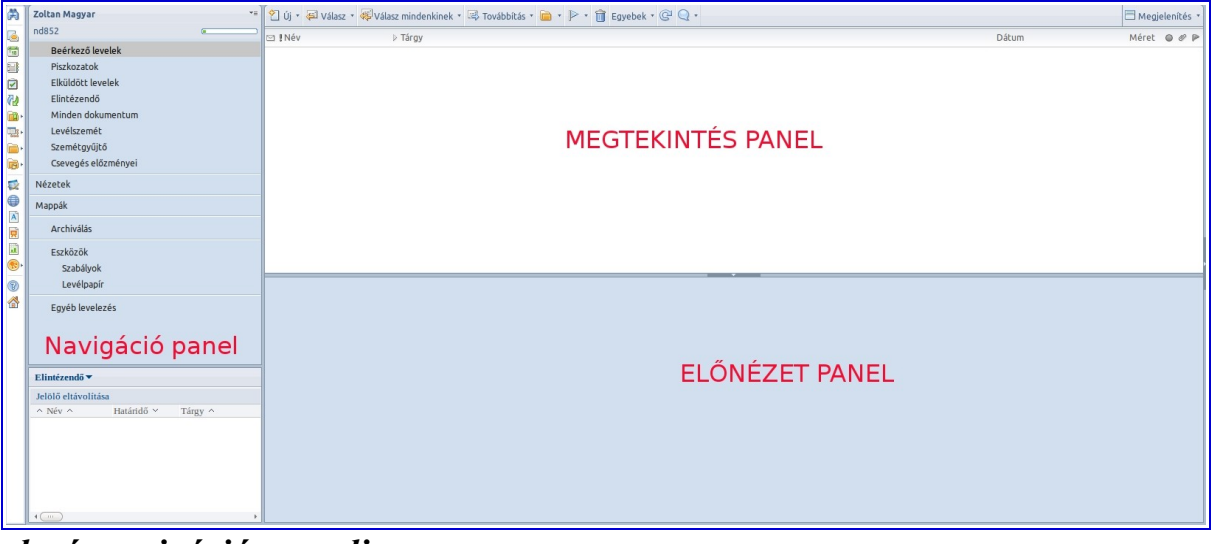

*A levelezés navigációs panelje*

<span id="page-7-0"></span>Beérkező levelek – a postaládába érkezett levelek gyűjteménye.

Piszkozatok – az elmentett, de még el nem küldött levelek gyűjteménye.

Elküldött levelek – elküldött levelek gyűjteménye.

Elintézendő – Elintézésre megjelölt levelek gyűjteménye.

Levélszemét – blokkolt feladóktól származó levelek gyűjteménye.

\*Megjegyzés: A kéretlen levelek blokkolása szabályokkal lehetséges.

Szemétgyűjtő – törlésre szánt levelek gyűjteménye (naptárbejegyzések kivételével) .

Minden dokumentum – A levelezés alkalmazásban található összes dokumentum listája.

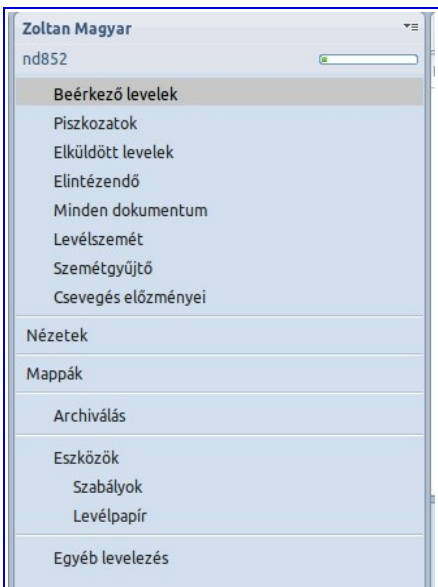

Levélszálak - Levél és a hozzá kapcsolódó válaszlevelek csoportosított megjelenítése.

Mappák – Felhasználók által létrehozott személyes gyűjtőhelyek, levelek tárolására.

Archiválás – nagyon régi vagy már nem aktuálislevelek kezelése archív állományban. A funkció használatához kérje a vállalati ügyfélszolgálat vagy az informatikai osztály segítségét.

Szabályok – Beérkező levelek kezeléséhez kapcsolódó egyedi szabályok.

Levélpapír – számtalan különböző levélpapír hozható létre és használható a levelezés alkalmazásban.

#### <span id="page-8-1"></span>*Levél megtekintése*

A Könyvjelző sávon a Levelezés ikonra kattintva nyitható meg a postaláda. A postaláda megnyitása után (ha a Beérkező levelek nézeten áll) a Megtekintés panelben látja beérkezett leveleit. Amennyiben a Megtekintés panel alatt nyitva van az Előnézet panel, bármelyik levélre egyszer kattintva, megtekintheti azt az Előnézet panelben. Amennyiben a levélre duplán kattint, az új ablakban nyílik meg. A levél bezárásához választhatja az Esc billentyűt, a Fájl menü Bezárás menüpontját vagy az ablakfül jobb szélén található 'X' jelet.

\*Megjegyzés: Ha csak az Olvasatlan leveleket szeretné látni a Bejövő levelek listában, akkor használja a **Megjelenítés – Csak az olvasatlanok** szolgáltatást.

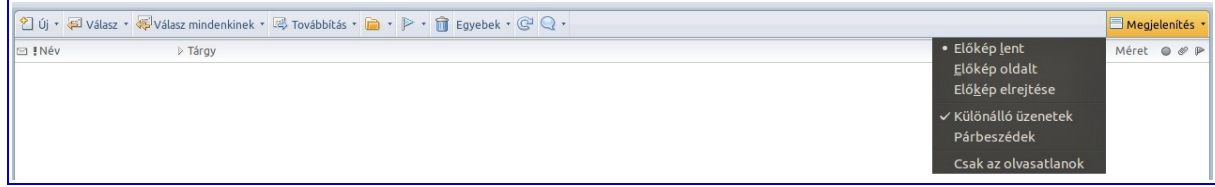

#### **Az előnézet panel be/ki kapcsolása**

Az előnézet panelt kétféleképpen aktiválhatja:

- 1. Kattintson az **Előnézet**-re az éppen aktív ablak alján
- 2. Válasszon a **Megjelenítés** szolgáltatás listájából
	- 1. Előkép lent
	- 2. Előkép oldalt
	- 3. Előkép elrejtése

#### <span id="page-8-0"></span>*Levélírás*

Levélíráshoz kattintson a Megtekintés panel tetején található **Új** nyomógombra vagy az **Új** nyomógomb melletti nyílra. Utóbbi esetben válassza az **Üzenet** menüpontot.

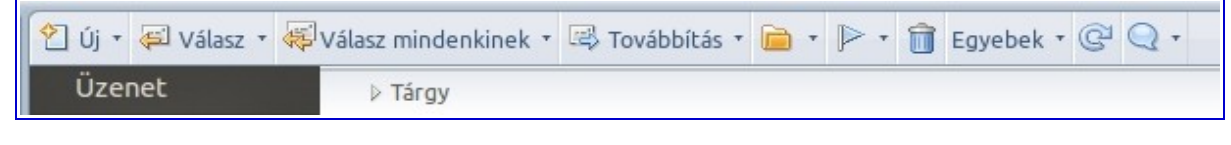

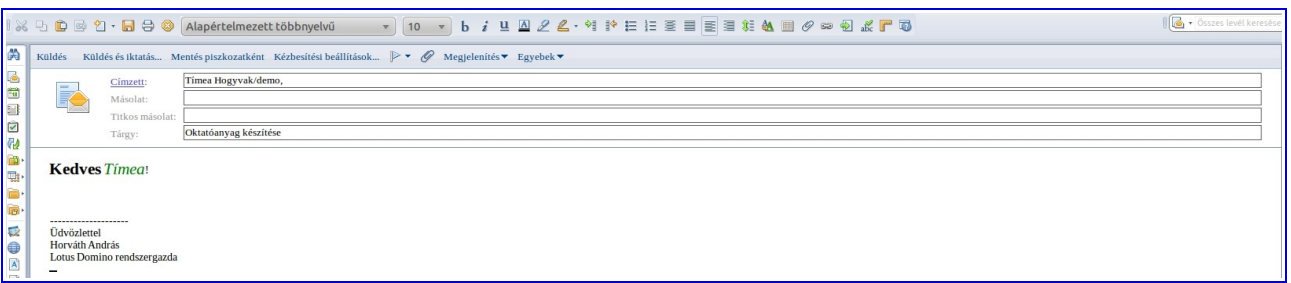

Levél címzésének módjai

- 1. Írja be a címzett teljes nevét a **Címzett** mezőbe
- 2. Amennyiben az Előregépelés szolgáltatás engedélyezve van, néhány betű begépelése után a rendszer felajánlja a lehetséges neveket
- 3. Kattintson a "Címzett" szövegre a címzett mező bal oldalán és válassza ki a címzetteket a felbukkanó ablakban megjelenő listából.

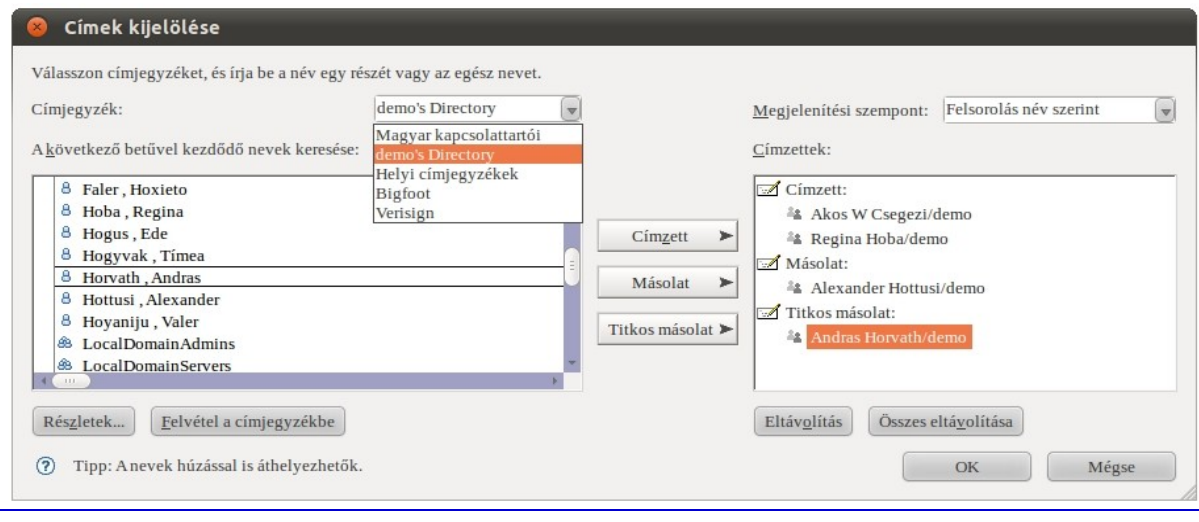

#### Csatolmányok küldése

A levél tartalma ablakban kattintson az egérrel arra a helyre, ahová a csatolmányt szeretné elhelyezni, majd kattintson a Csatolmány ikonra. Válassza ki a küldeni kívánt fájlokat (ha több fájt kíván küldeni, tartsa lenyomva a CTRL billentyűt, amíg a fájlokat kiválasztja), majd a **Létrehozás** gombra kattintással helyezze el azokat a levélben.

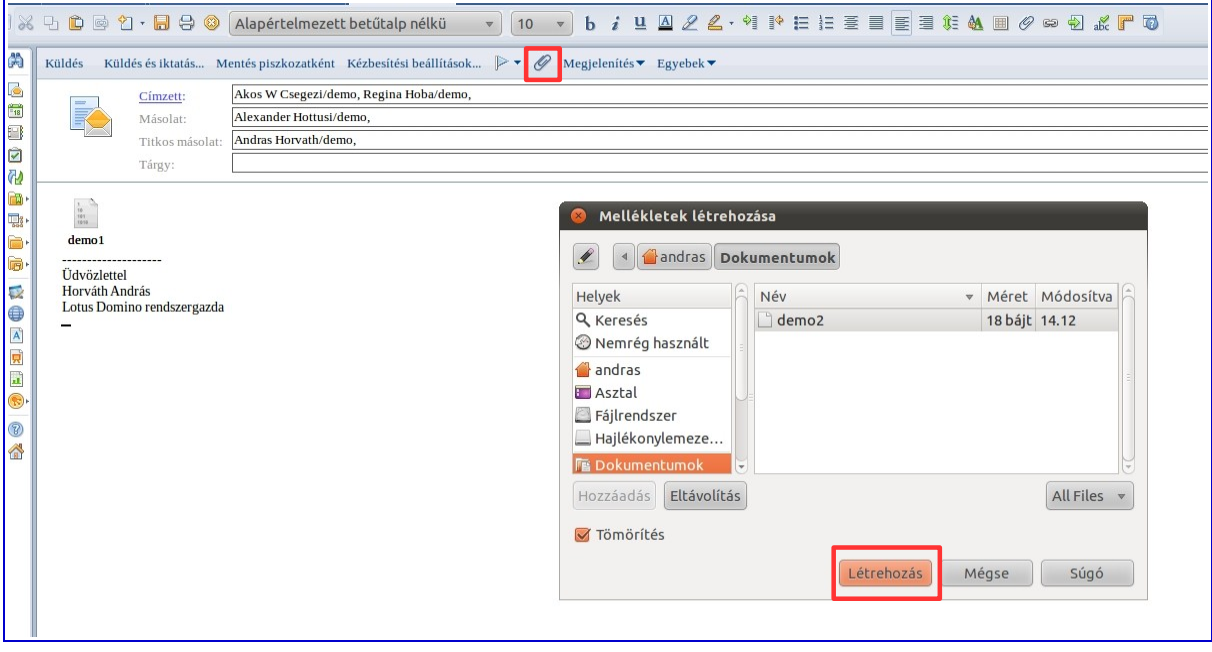

#### Helyesírás ellenőrzés

Amennyiben a szolgáltatás nem működik az Ön kliensében, ellenőrizze a beállításokat vagy kérjen segítséget szakembertől. Az automatikus helyesírás ellenőrző szolgáltatás hullámos piros vonallal húzza alá a helytelen szavakat. A hibás szóra kattintva az ajánlott javítások listáját kapja meg.

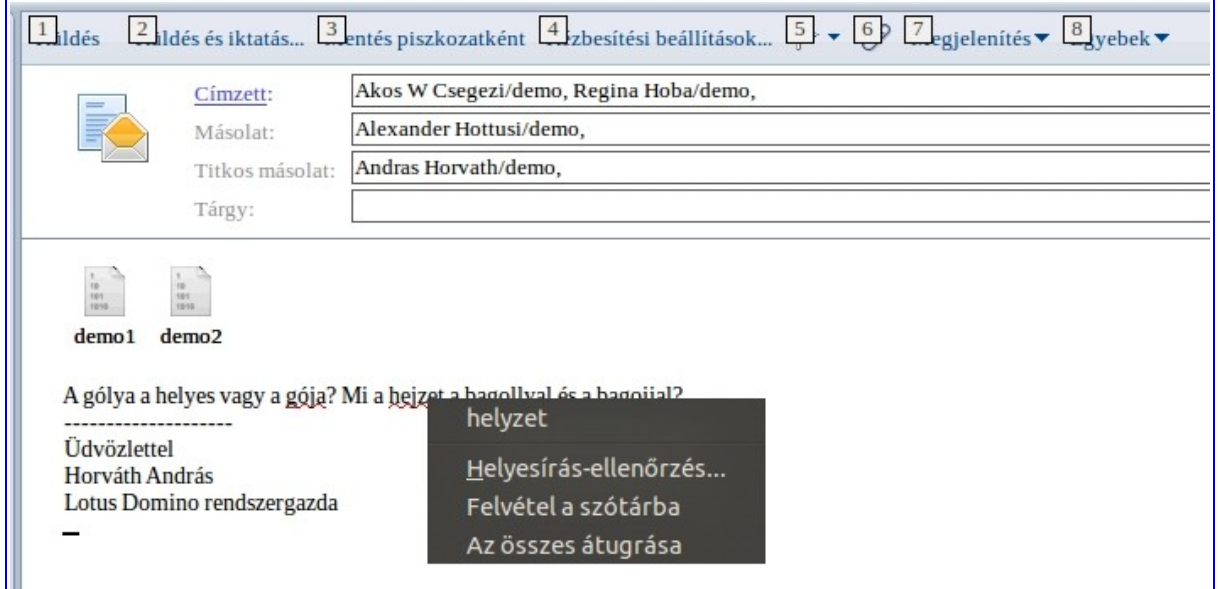

Amennyiben a levél írása közben nem veszi észre a hibás szavakat, a rendszer a levél küldésekor, felugró ablakban figyelmeztet a helyesírási hibákra és tesz javaslatot a korrigálásra.

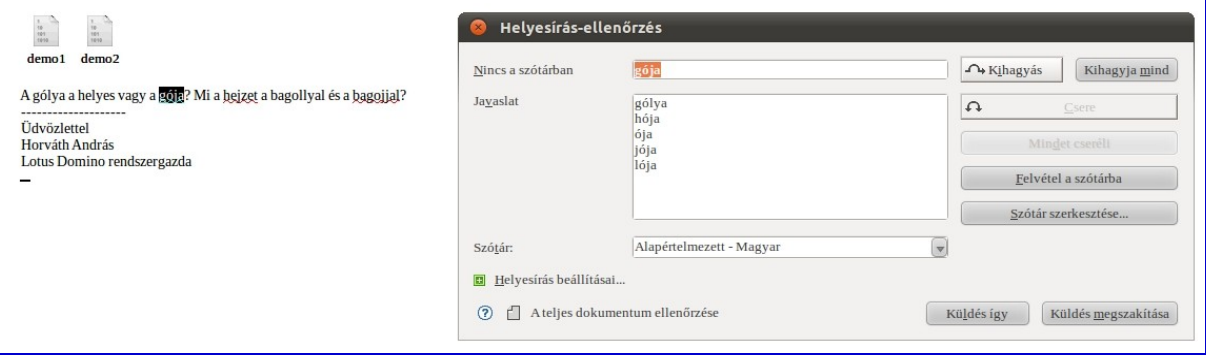

Megjelenítési lehetőségek

A **Megjelenítés** nyomógomb segítségével a levélírás során az alábbiakat szabályozhatja:

1. **Titkos másolat** mező megjelenítésének engedélyezése/tiltása kapcsolása.

2. **További beállítások megjelenítése/elrejtése**: Magas fontossági szint, Olvasási nyugta, Aláírás,

Titkosítás és Bizalmas megjelölés elhelyezése a Tárgyban.

3. **Feladó** – a feladó és a levélküldési időpont megjelenítése.

#### **A levél elküldése**

Miután a levél elkészült, a következő lehetőségekből választhatnak:

- **Küldés**: Elküldi a levelet minden címzettnek és elhelyezi azt az Elküldött levelek mappában.
- **Küldés és iktatás**: Elküldi a levelet minden címzettnek, elhelyezi azt az Elküldött levelek mappában. És lehetőséget ad az elküldött levél saját mappában történő elhelyezésére.
- **Mentés piszkozatként**: Elhelyezi a levelet a Piszkozatok mappában. A levél később továbbszerkeszthető és elküldhető.

#### <span id="page-10-0"></span>*Levelek fogadása*

A beérkező levelek mappában található minden kapott elektronikus levél, amíg onnan eltávolításra nem kerül. A kiválasztott levélre duplán kattintva tudja megnyitni azt egy új ablakban

Csatolmányok kezelése beérkező levelekben

A csatolmányok mindig a beérkező levél levéltörzsében találhatók. Megnyitásukhoz kattintson duplán az őket jelző ikonra. A csatolmányok megnyitásához vagy szerkesztéséhez rendelkeznie kel a szükséges programmal a számítógépén. Például egy táblázatot csak akkor tud megnyitni, ha van a gépén táblázatkezelő program.

## <span id="page-11-1"></span>*Levelek megválaszolása*

Az éppen nyitott levél vagy a Bejövő levelek lista felett látható a levelek megválaszolásához szükséges nyomógomb.

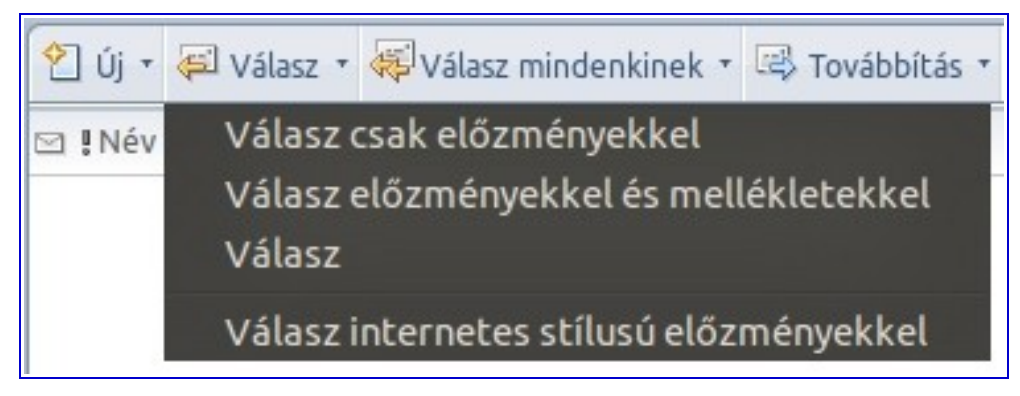

Válaszlehetőségek:

- Válasz csak előzményekkel :Ez a javasolt alapbeállítás. Ebben az esetben a válasz nem tartalmazza az eredeti levélben található csatolmányt, csak a levél tartalmát.
- Válasz előzményekkel és mellékletekkel: Ebben az esetben az eredeti levél mellett az eredeti levélben található csatolmányokat is tartalmazza az elküldendő levél.
- Válasz: Az eredeti levélből sem a tartalom sem a csatolmány nem kerül a válasz levélbe.
- Válasz internetes stílusú előzményekkel: Speciális választípus.

#### Válasz mindenkinek

A Válasz és a Válasz mindenkinek között az a különbség, hogy az előbbi kizárólag a levél feladójának (Címzett mező) megy, az utóbbi pedig még az összes címzettnek (Címzett és Kapja még mezők) is elküldi a levelet.

\*Megjegyzés: Legyenek óvatosak a Válasz mindenkinek opció használata esetén, főleg ha a levél csatolmányt is tartalmaz!

#### <span id="page-11-0"></span>*Levéltovábbítás*

Az éppen nyitott levél vagy a Bejövő levelek lista felett látható a levelek továbbításához szükséges nyomógomb. A szolgáltatás hasonló, mint a válasz funkció.

 \*Megjegyzés: A levél továbbításakor a továbbítás ténye megjelenik a levél tárgyában és a Bejövő levelek mappában külön ikon jelzi a továbbított leveleket.

# <span id="page-12-1"></span>*Elintézendő*

A Bejövő levelek mappában válassza ki azokat a leveleket, amelyeket meg kíván jelölni majd kattintson a mappa felett található **Elintézendő** ikon jobb oldalán lévő nyílra majd válassza a "Jelölő hozzáadása vagy módosítása" menüpontot.

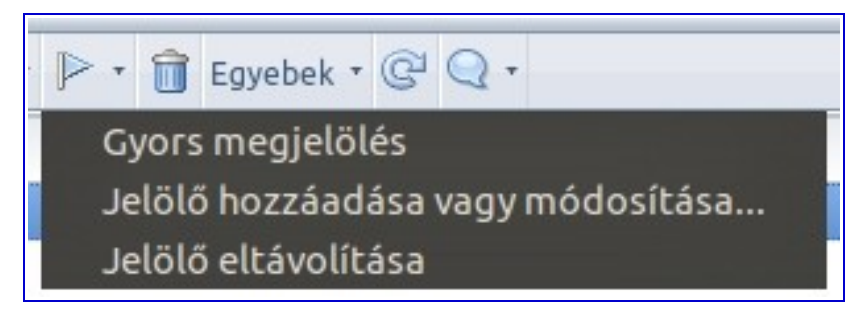

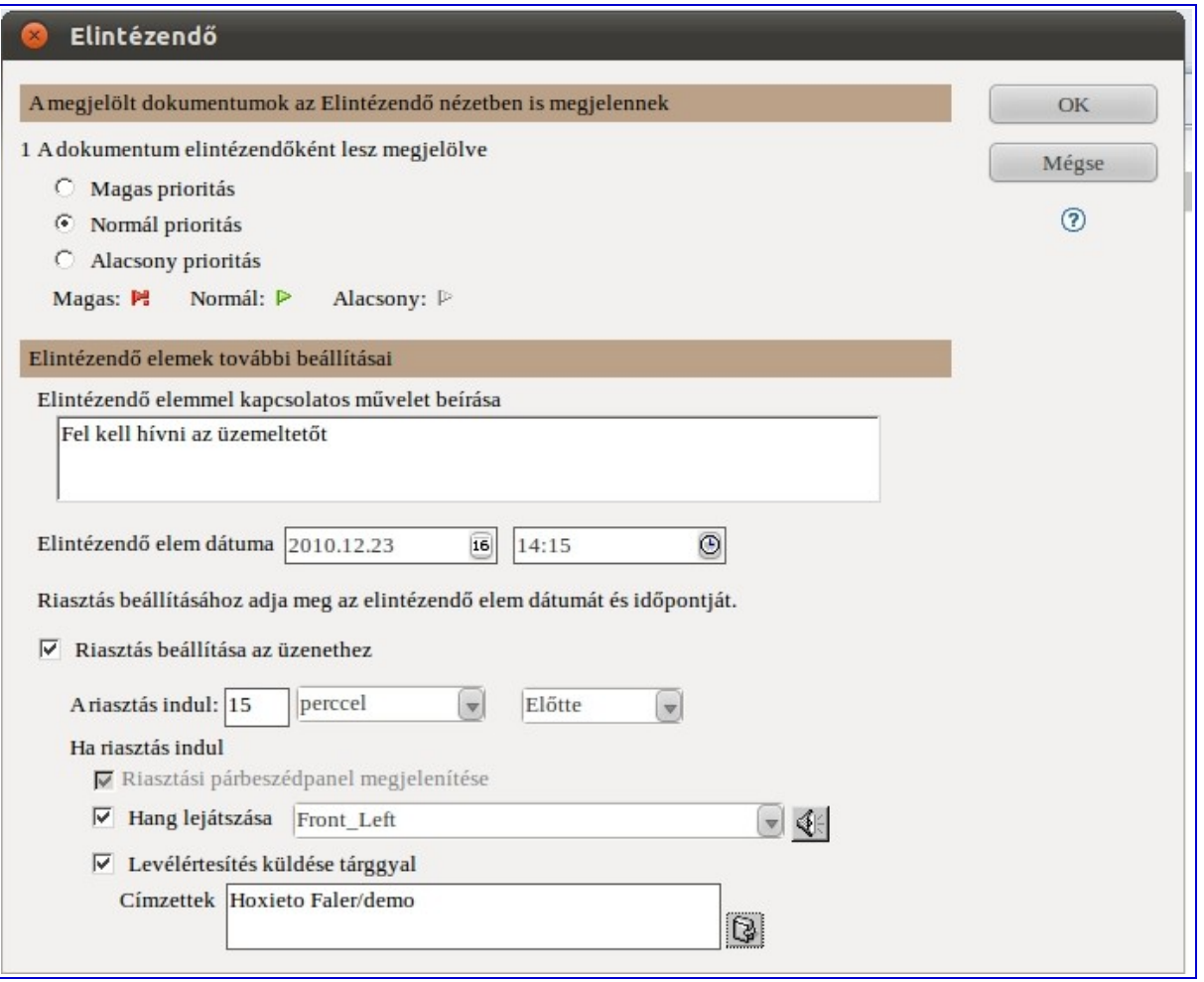

\*Megjegyzés: Az Elintézendő jelölés megszüntetéséhez a fent listából válassza a **Jelölő eltávolítása** menüpontot.

#### <span id="page-12-0"></span>*Levelek mappákba mentése*

Az elektronikus levelek saját mappákba történő mentéséhez használja az **Áthelyezés mappába** funkciót. Ehhez kattintson a mappa felett található **Áthelyezés mappába** ikon jobb oldalán lévő nyílra majd válassza a "Jelölő hozzáadása vagy módosítása" menüpontot.

\*Megjegyzés: A szolgáltatás használatához legalább egy saját mappával kell rendelkeznie.

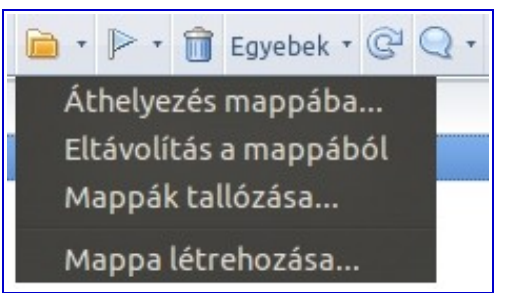

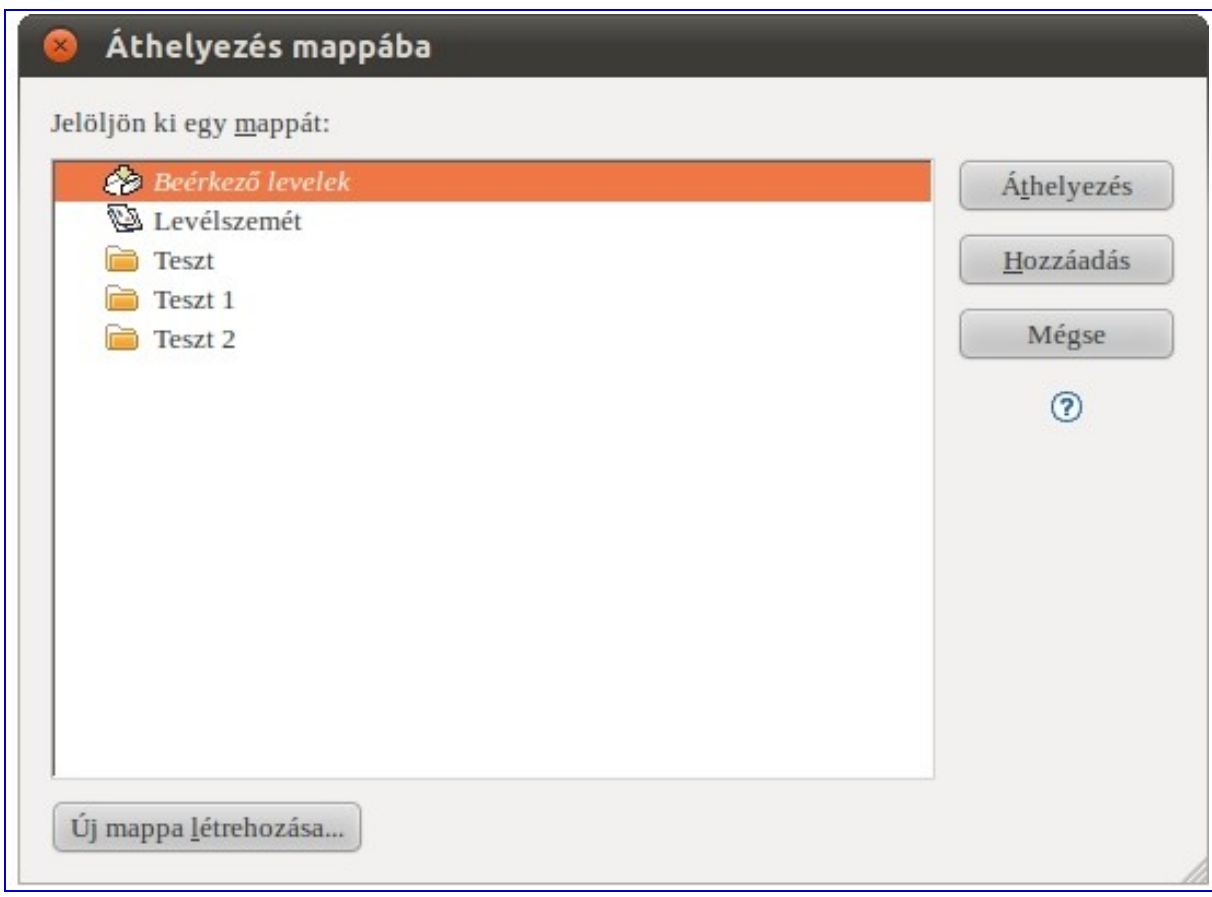

#### <span id="page-13-0"></span>*Házon kívül üzenet beállítása*

Lehetősége van értesíteni másokat arról, hogy Ön éppen házon kívül tartózkodik. A beállításhoz kattintson a Bejövő levelek mappa felett található **Egyebek** ikon jobb oldalán lévő nyílra majd válassza a "Házon kívül..." menüpontot.

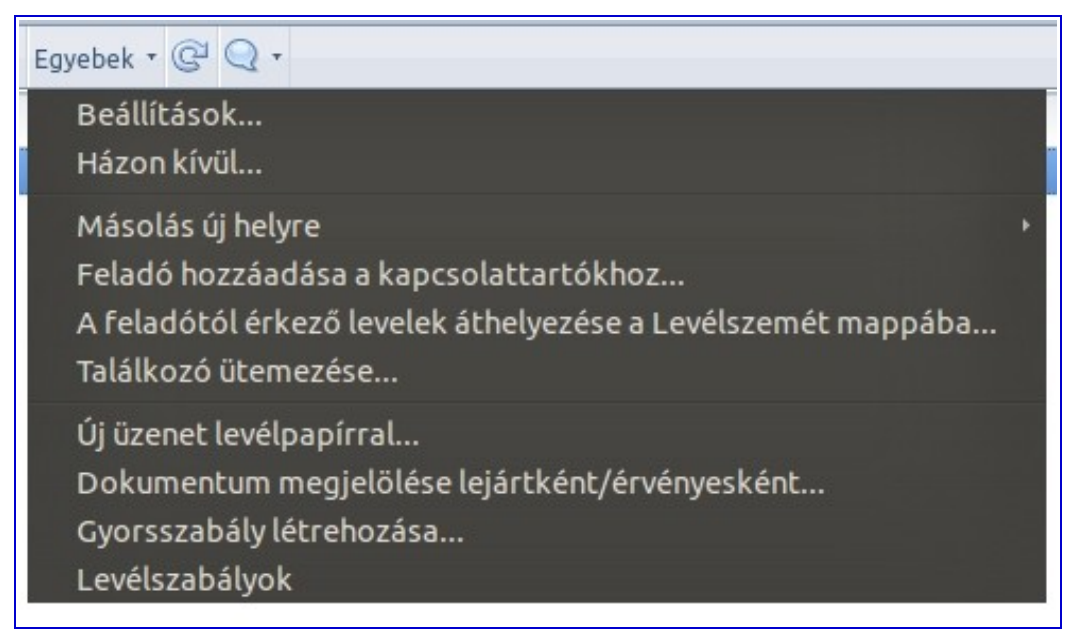

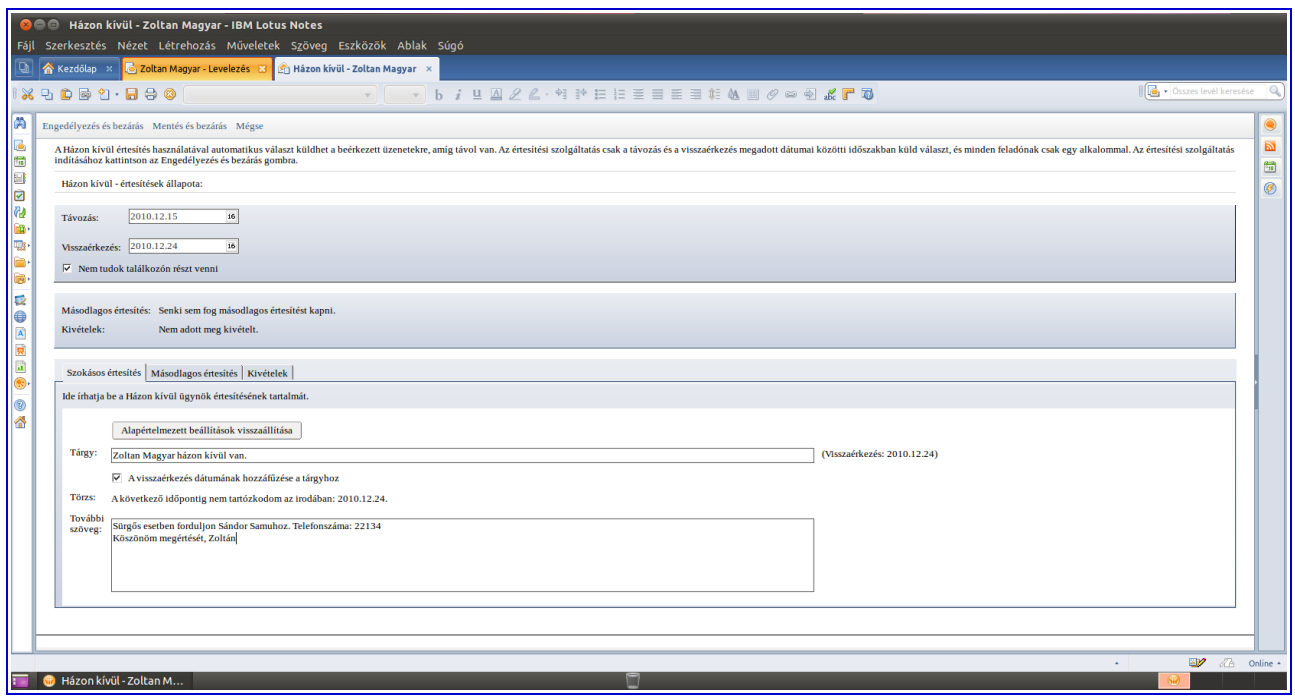

A távozási és visszaérkezési dátumok mellett különböző értesítési információkat állíthat be. A Kivételek szekcióban tilthatja le például, hogy az Internetről érkező levelekre automatikus válaszüzenet menjen.

Az **Engedélyezés és Bezárás** nyomógomb segítségével aktiválhatja a funkciót a megadott időszakra.

#### <span id="page-14-5"></span>*Piszkozatok*

Lehetőség van a levélírás felfüggesztésére, és az addig elkészült rész elmentésére a piszkozatok közé. Ehhez kattintson a levél felett található M**entés piszkozatként** ikonra. A levél automatikusan mentésre kerül a Piszkozatok mappába, ahol később elérhető és továbbszerkeszthető.

#### <span id="page-14-4"></span>*Elküldött levelek*

Ebben a mappában található az összes elküldött levél, melyeket különböző szempontok szerint lehet rendezni. A rendezéshez egyszerűen kattintson a kiválasztott oszlop címsorára.

#### <span id="page-14-3"></span>*Minden dokumentum*

Ez egy olyan lista, amelyben minden dokumentum megtalálható (levél, anptárbejegyzés, stb.). Amennyiben egy dokumentumot nem talál más lsitában és nem lett törölve, ebben a listában valószínűleg megtalálja.

#### <span id="page-14-2"></span>*Szemétgyűjtő*

A szemétgyűjtőbe a rendszer beállításaitól függően kerülhetnek levelek, illetve a szemétgyűjtő ürítése is a rendszerbeállításoktól függ. Elméletileg van lehetőség a szemétgyűjtő manuális ürítésére is.

#### <span id="page-14-1"></span>*Visszaállítás*

Amíg egy levél a Szemétgyűjtőben van, visszaállítható. Ehhez kattintson a Szemétgyűjtőben a levél felett található **Visszaállítás** ikonra.

\*Megjegyzés: Amennyiben a szemétgyűjtő ürítésre került, a levelek már nem állíthatók vissza.

#### <span id="page-14-0"></span>*Mappák*

Mappa létrehozásához válassza a **Létrehozás – Mappa** menüpontot, a felugró ablakban adja meg a mappa nevét majd mentse el az új mappát. A létrehozott mappák és almappák a Navigáció panelről érhetők el.

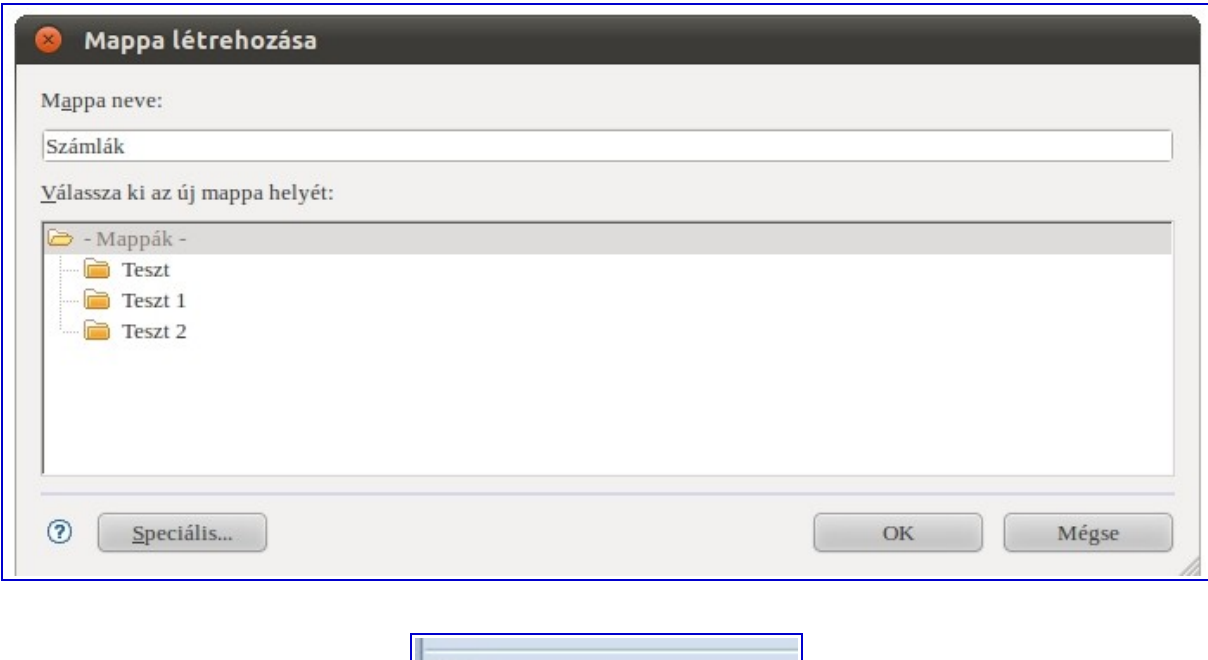

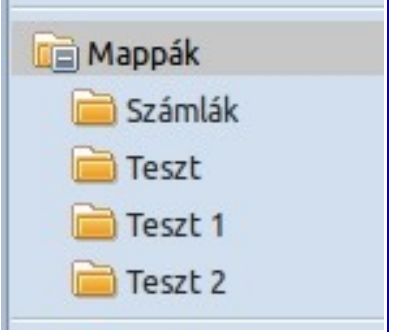

\*Megjegyzés: Mappa csak akkor törölhető, ha előtte eltávolítják a teljes tartalmát.

Mappa törléséhez kattintson az egér jobbgombjával (jobbkezes egér esetén) a mappa nevére és válassza a **Törlés** menüpontot.

#### <span id="page-15-1"></span>**Naptárkezelés**

A naptár alkalmazás lehetővé teszi megbeszélések, találkozók, esenmények, évfordulók és emlékeztetők kezelését, nyilvántartását.

#### <span id="page-15-0"></span>*Naptár megnyitása és mozgás a naptárban*

A naptár megnyitásához a könyvjelző sávban kattintson a naptár ikonra. A naptár fölött, jobb oldalon található **Megjelenítés** gombbal változtathatja a naptár kinézetét.

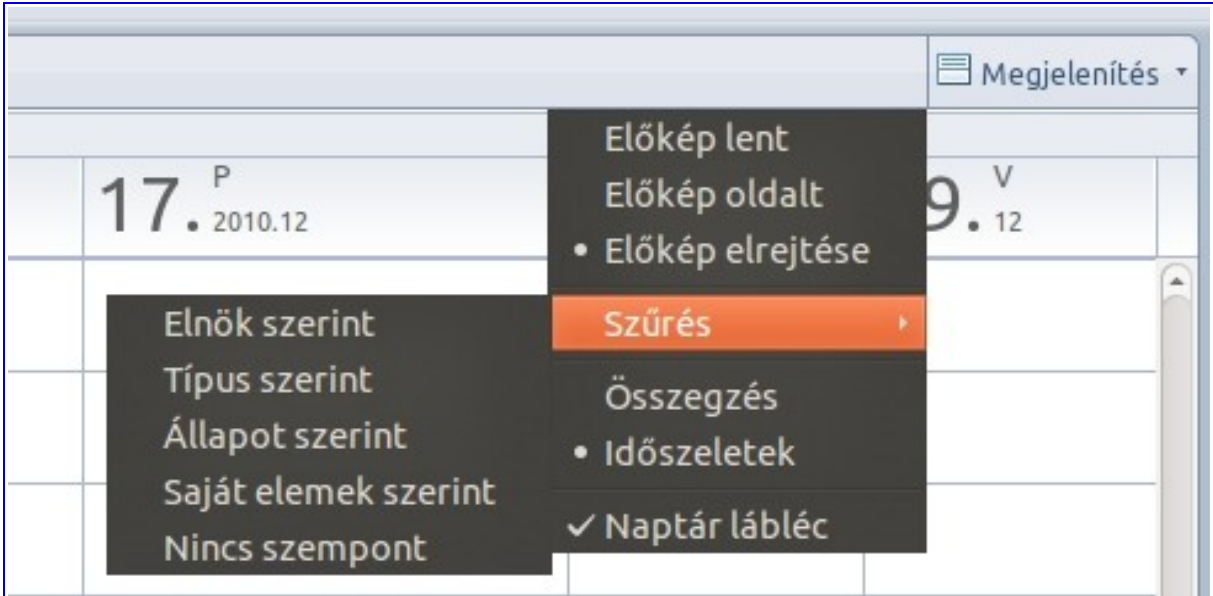

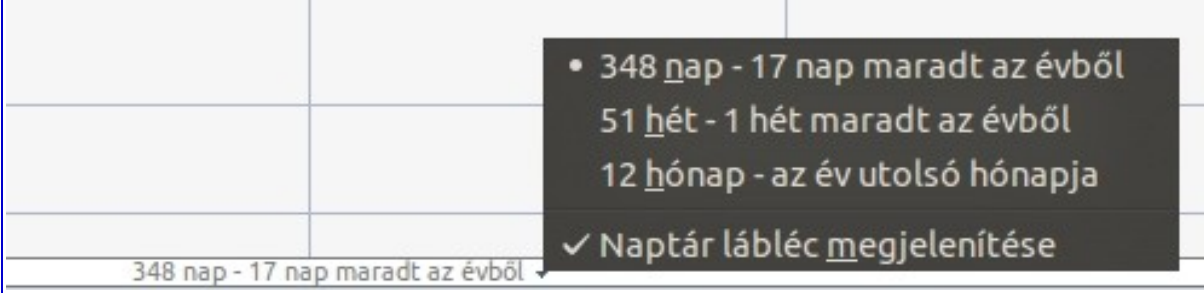

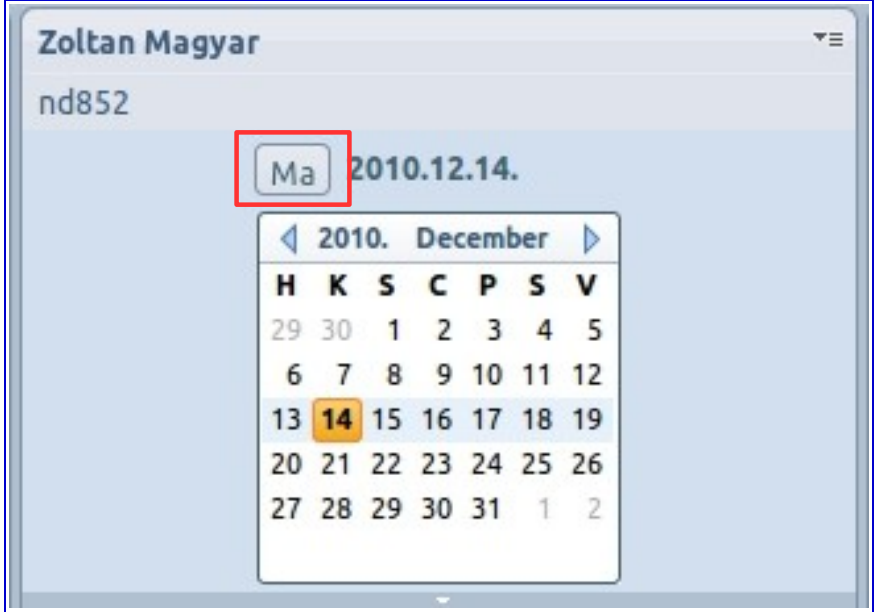

# <span id="page-16-0"></span>*Naptárbejegyzés létrehozása*

Naptárbejegyzés létrehozásához kattintson a naptár felett látható **Új** nyomógomb bal oldalán lévő nyílra és válassza ki a bejegyzés típusát.

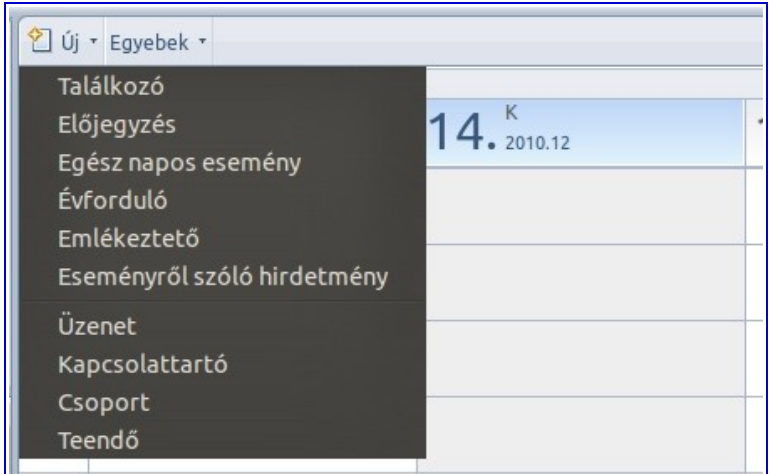

#### **Naptárbejegyzés típusok**

- Előjegyzés időpont bejegyzése saját részre.
- Találkozó időpont bejegyzése és mások meghívása a találkozóra.
- Évforduló évente egyszer előforduló esemény, pl. születésnap hozzáadása a naptárhoz.
- Emlékeztető a naptár tulajdonosának emlékeztetése egy megadott időben elvégzendő tevékenységről.
- Egész napos esemény teljes nap  $(0 24)$  lefoglalása.
- Eseményről szóló hirdetmény mások meghívása egy eseményre, anélkül, hogy választ várnánk a meghívottaktól.

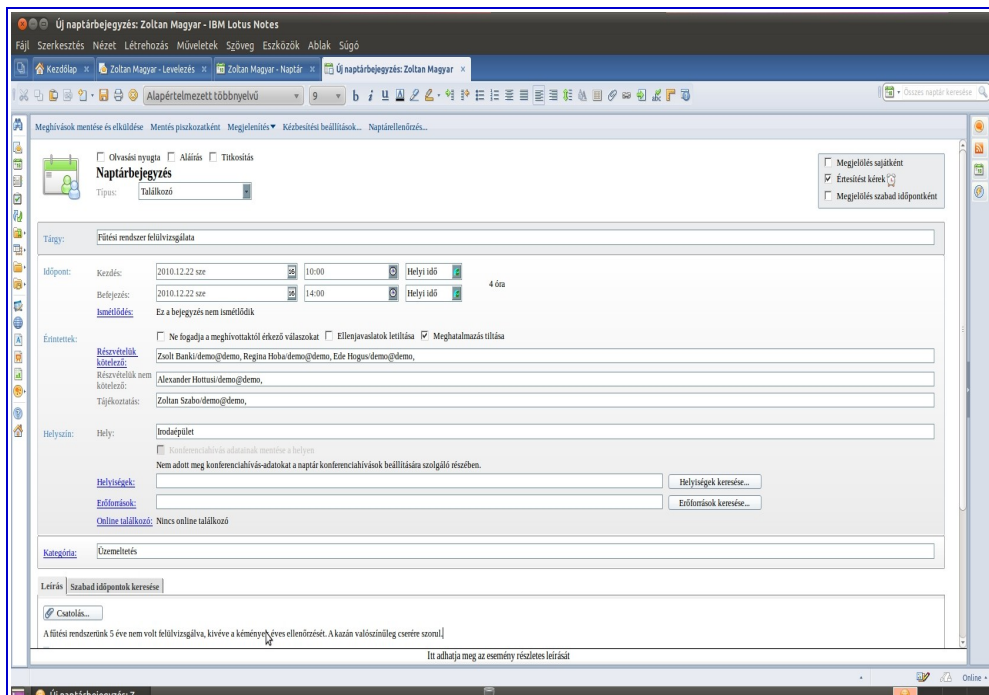

 \*Megjegyzés: A naptár megjelenését a **Fájl – Beállítások – Naptár és Tennivalók** menüpontban lehet módosítani.

#### **Naptárbejegyzés létrehozása elektronikus levélből**

 $\overline{\text{22.}}^{\text{Sze}}_{\text{2010.12}}$ 

Meghívás: Az uj penzugyi<br>munkatars bemutatasa Fűtési rendszer<br>felülvizsgálata<br>Irodaépület<br>Zoltan Magya

2012 éves beruházások<br>tervezése<br>Iroda<br>administrator

Karácsonyi ünnepség az<br>általános iskolában<br>Szont László Általános isko

 $\overline{m}$ 

Az egérmutató segítségével egy elektronikus levelet a naptárfelületre húzva, új naptárbejegyzés hozható létre.

#### <span id="page-18-4"></span>*Találkozók* **Meghívás elfogadása**

Amikor valaki elkészít egy naptárbejegyzést és felveszi Önt a meghívandók listájára, elektronikus levél érkezik az Ön postaládájába a szervezőtől. Ön eldöntheti, hogy a meghívást:

- elfogadja
- feltételesen fogadja el
- elutasítja
- meghatalmaz valaki mást (delegál)
- javaslatot tesz új időpontra

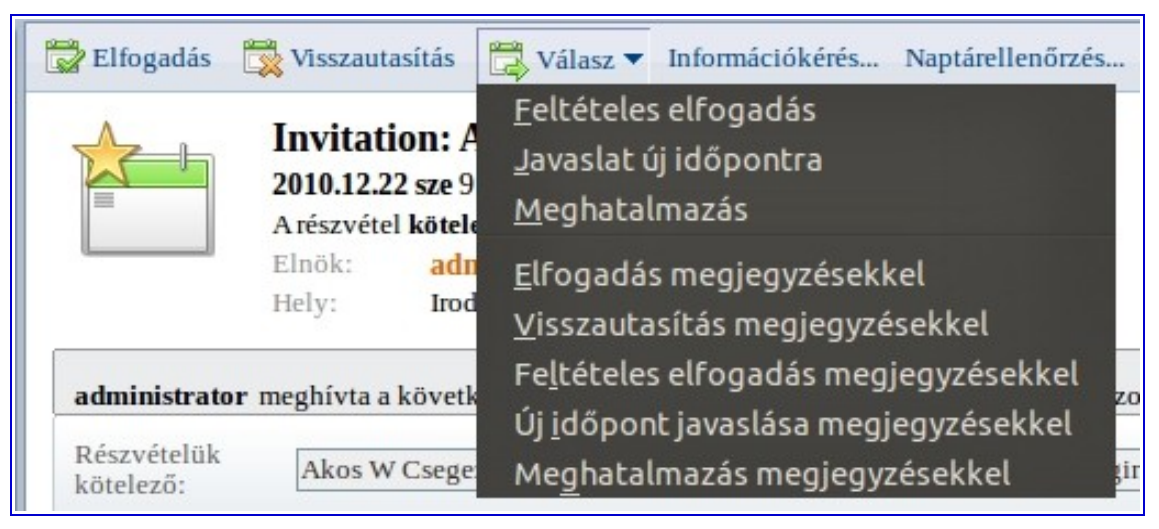

# <span id="page-18-3"></span>*Találkozó létrehozás és meghívó küldése*

Találkozó létrehozásához kattintson a naptár felett látható **Új** nyomógomb jobb oldalán lévő nyílra és válassza ki a **Találkozó** bejegyzés típust. Töltse ki a szükséges mezőket, majd a naptárbejegyzés tetején található **Meghívások mentése és elküldése** nyomógomb segítségével küldje el a meghívót. Ha a **Helyiségek** és **Erőforrások** mezőkbe nem választható semmi, kérjen segítséget vállalatának ügyfélszolgálatától vagy az informatikai osztálytól.

#### <span id="page-18-2"></span>*Találkozók szerkesztése és átütemezése*

Kattintson duplán az egérrel arra a naptárbejegyzésre, amelyet szerkeszteni kíván. Ekkor a bejegyzés szerkeszthető módon nyílik meg. A módosításokat a **Mentés és Bezárás** nyomógomb segítségével mentheti.

A találkozók átütemezéséhez kattintson duplán a kiválasztott bejegyzésre a naptárban. Ezután módosítsa a bejegyzés dátumát, időpontját igény szerint. A módosításokat a **Mentés és Bezárás** nyomógomb segítségével mentheti.

#### <span id="page-18-1"></span>*Naptárbejegyzés nyomtatása*

A kiválasztott naptárbejegyzést a Fájl – Nyomtatás menüpont igénybevételével nyomtathatja ki. A nyomtatás előtt a **Naptárstílus** fülön állítsa be, hogy milyen formában kívánja a bejegyzést kinyomtatni.

#### <span id="page-18-0"></span>**Kapcsolattartók kezelése**

A Kapcsolattartók alkalmazásban tarthatja nyílván azoknak a személyeknek az adatait (telefonszám, email cím, stb.) akikkel Ön személyes kapcsolatban van. Az alkalmazást a Könyvjelző sávban található Kapcsolattartó ikonra kattintással nyithatja meg.

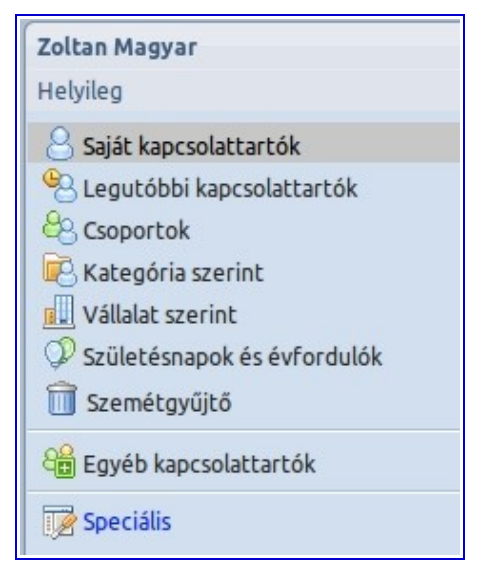

Saját kapcsolattartók – a címjegyzékben tárolt összes kapcsolattartó listája

Kategória szerint – a kapcsolattartók listája kategória szerint csoportosítva

Vállalat szerint – a kapcsolattartók listája vállalat szerint csoportosítva

Csoportok – saját csoportok listája

Születésnapok és Évfordulók – a címjegyzékben tárolt adatok megjelenítése

Speciális – az alkalmazások használatához és a rendszer működéséhez kapcsolódó adatok kezelése

#### <span id="page-19-3"></span>*Kapcsolat megtekintése*

A kapcsolattartók listáját megnyithatja a Könyvjelző sávban a Kapcsolattartók ikonra történő kattintással. A megnyitás után válassza ki a Saját kapcsolattartók lehetőséget a bal oldalon majd kattintson a kiválasztott kapcsolattartóra a bal oldali ablakban.

\*Megjegyzés: A névjegykártya bezárásához használhatja a **Fájl – Bezárás** menüpontot vagy az **Esc** billenyűt.

#### <span id="page-19-2"></span>*Kapcsolat hozzáadása*

Kapcsolat hozzáadásához kattintson a kapcsolattartók felett látható **Új** nyomógomb jobb oldalán lévő nyílra és válassza ki a **Kapcsolattartó** menüpontot. Töltse ki a szükséges mezőket, majd a lista tetején található **Mentés és bezárás** nyomógomb segítségével mentse el az adatokat.

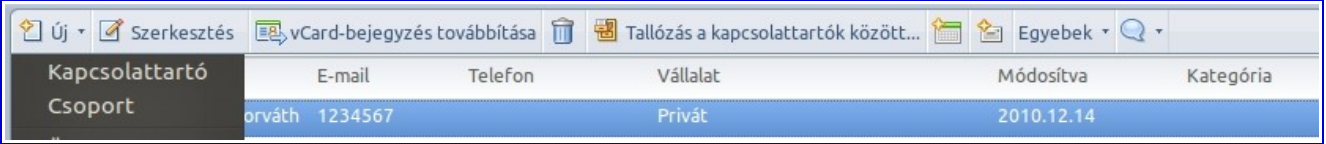

\*Megjegyzés: A kapcsolattartó adatlapjának szerkesztéséhez válassza ki a listából a megfelelő adatlapot és kattintson rá duplán az egérrel.

#### <span id="page-19-1"></span>*Kapcsolat hozzáadása levélből, meghívóból vagy Tennivalóból*

Válassza ki a levelet, meghívót vagy Tennivaló dokumentumot, majd a menüben **Műveletek – Egyebek – Feladó hozzáadása a kapcsolattartókhoz**

#### <span id="page-19-0"></span>*Csoport létrehozása*

Tetszőleges csoportok hozhatók létre, amelyekbe igény szerint kerülhetnek kapcsolattartók, akik például egy elektronikus levélben csoportosan is megcímezhetők. Például *Pénzügyi osztály*.

Csoport létrehozásához kattintson a kapcsolattartók felett látható **Új** nyomógomb jobb oldalán lévő nyílra és válassza ki a **Csoport** menüpontot. Töltse ki a szükséges mezőket, majd a lista tetején található **Mentés és bezárás** nyomógomb segítségével mentse el az adatokat.

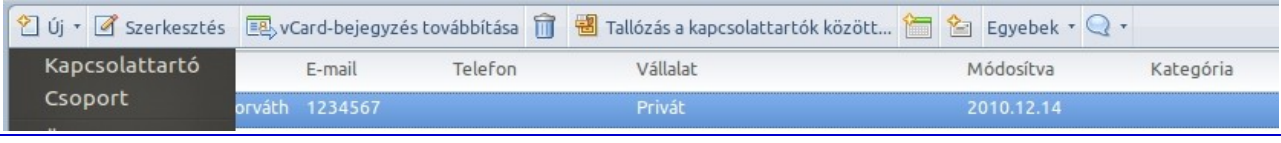

\*Megjegyzés: Csoportok szerkesztéséhez válassza ki a listából a megfelelő adatlapot és kattintson rá duplán az egérrel.

#### <span id="page-20-2"></span>*Kapcsolat adatainak nyomtatása*

Válassza ki a nyomtatni kívánt kapcsolattartó adatlapját, majd nyomtass aki azt a **Fájl – Nyomtatás** menüpont igénybevételével. Nyomtatás előtt a **Dokumentumstílus** fülön állítsa be a nyomtatáshoz használni kívánt stílust.

#### <span id="page-20-1"></span>**Teendők kezelése**

A teendők kezelése alkalmazás lehetővé teszi Önnek, hogy együtt kezelje egyéni és csoportos feladatait. Teendőinek listáját megnyithatja a Könyvjelző sávban a **Teendők** ikonra történő kattintással.

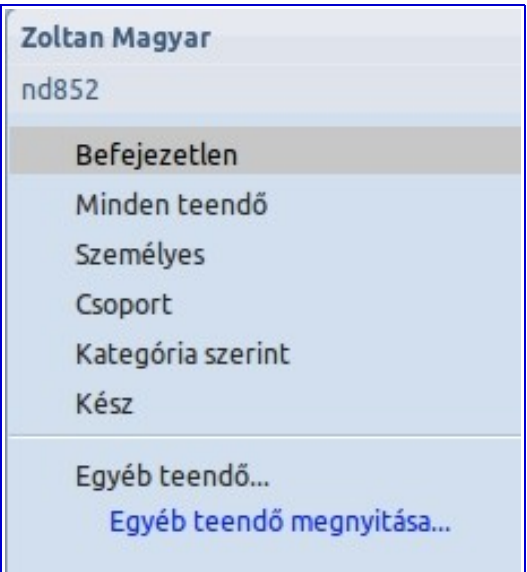

Befejezetlen – Határidő szerint befejezetlen teendők

Minden teendő – Minden személyes és csoportos teendő listája

Személyes – Személyes teendők listája

Csoport – Csoportos teendők listája

Kategória szerint – Teendők kategória szerint csoportosítva

Kész – Befejezett státuszú teendők

#### <span id="page-20-0"></span>*Személyes teendő létrehozása*

Személyes teendő létrehozásához kattintson a teendők felett látható **Új** nyomógomb jobb oldalán lévő nyílra és válassza ki a **Teendő** menüpontot. Töltse ki a szükséges mezőket, majd a

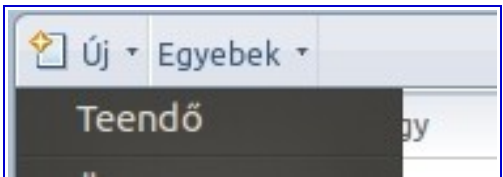

**Mentés és bezárás** nyomógomb segítségével mentse el az adatokat.

Megjegyzés: Teendő létrehozható elektronikus levélből, naptárbejegyzésből a kiválasztott dokumentum Teendők listára húzásával.

#### **Megjelölés készként**

Amennyiben a feladatot befejezte, megjelölheti készként a **Megjelölés készként** nyomógomb segítségével.

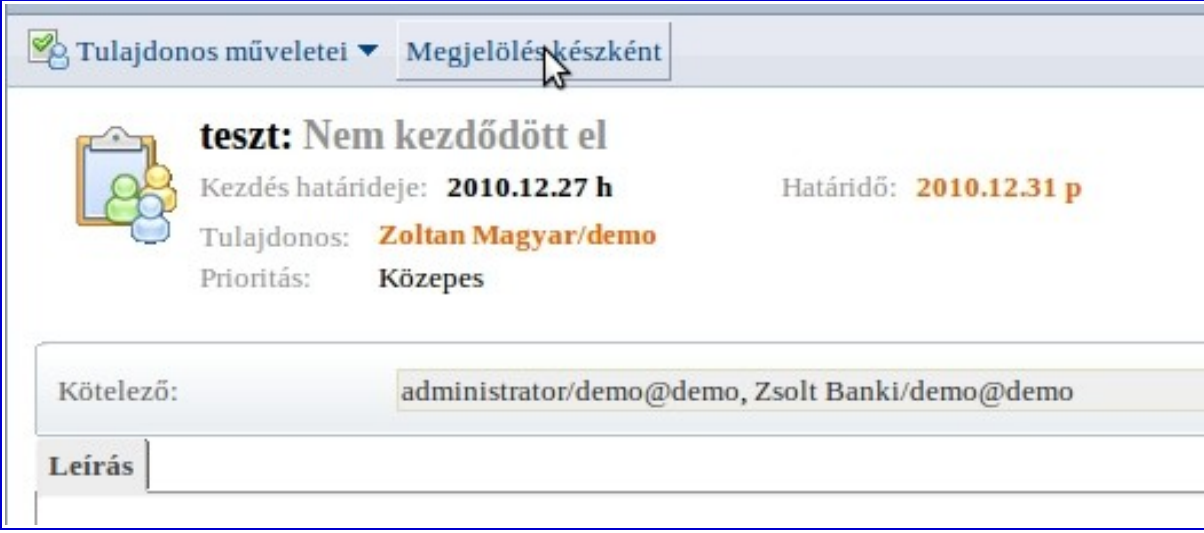

#### <span id="page-21-2"></span>*Csoportos teendő létrehozása*

Csoportos teendő létrehozásához kattintson a teendők felett látható **Új** nyomógomb jobb oldalán lévő nyílra és válassza ki a **Teendő** menüpontot. Töltse ki a szükséges mezőket, majd módosítsa az **Érintettek: Megbízott:** mező értékét: **Saját magam** helyett **Mások.** Válassza ki a személyeket a **Részvételük kötelező** mezőben. Végül a **Mentés és bezárás** nyomógomb segítségével mentse el az adatokat.

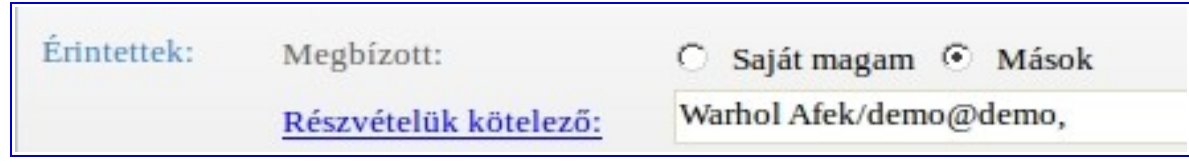

## <span id="page-21-1"></span><span id="page-21-0"></span>**Egyéb, hasznos funkciók** *A könyvjelzőkről* **Könyvjelző mappák**

A A Könyvjelző mappák tartalmazhatnak könyvjelzőket és további könyvjelző mappákat. lò. **Könyvjelzősáv alapbeállítás esetén**  $\frac{1}{18}$ Alapbeállítás esetén a könyvjelzők az alábbi sorrendben jelennek meg: A 巨影 • Kedvenc könyvjelzők – a legsűrűbben használt könyvjelzők gyűjteménye प्र ☞ L۱ • Alkalmazások – lehetővé teszi Lotus Notes alkalmazások elérését, keresését **GD** 面 • További könyvjelzők – további szolgáltatások elérését teszi lehetővé پ<del>ي</del> • Előzmények – az Ön által megnyitott alkalmazások, elemek időrendi listáját B tartalmazza. A rendezés különböző szempontok szerint módosítható \*Megjegyzés: A könyvjelző mappa megnyitásához egyszerűen kattintson az azt jelző

ikonra

#### **Könyvjelzők és könyvjelző mappák eltávolítása**

Kattintson az egér jobbgombjával (jobbkezes egér esetén) az eltávolítandó elemre majd válassza az **Eltávolítás** menüpontot.

\*Megjegyzés: Könyvjelző mappa eltávolításával az abban lévő könyvjelzők is eltávolításra kerülnek.

#### <span id="page-22-2"></span>*Lotus Notes postaláda méretének kezelése*

Látogasson el az alábi, angol nyelvű oldalra vagy érdeklődjön cége ügyfélszolgálatán, informatikai osztályán

<http://www.marist.edu/it/pdfs/managingsize.pdf>

#### <span id="page-22-1"></span>*Alkalmazások*

A levelezés, a naptár, a kapcsolattartók, az erőforrás-foglalás, mind Lotus Notes alkalmazás, melyek könyvjelzőkkel érhetők el. Hasonló módon érhetők el egyedi fejlesztésű alkalmazások vagy kollégák postaládái is.

#### **Alkalmazás megnyitása**

Az alkalmazások, könyvjelzők használata mellett, megnyithatók menüből is. A **Fájl – Megnyitás – Lotus Notes alkalmazás** menüpont használata után válassza ki a listából a megfelelő alkalmazást, majd nyissa meg azt a **Megnyitás** nyomógomb használatával. Amennyiben az alkalmazás nem szerepel a listában, ellenőrizze, hogy a **Hely:** mező tartalma megfelelő e.

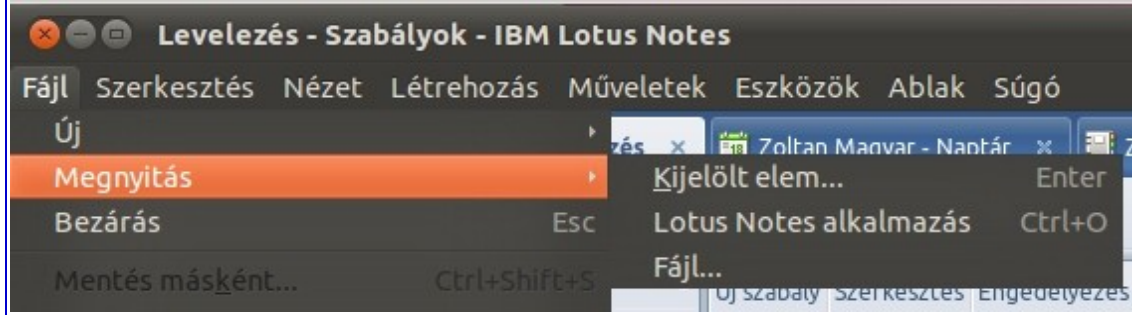

#### <span id="page-22-0"></span>*Kijelentkezés a Lotus Notesból*

A Lotus Notesból kijelentkezhet a Notes ablak jobb felső sarkában lévő 'X'-re kattintással vagy a **Fájl – Kilépés** menüpont használatával.

# <span id="page-23-1"></span>**Gyorsbillentyűk**

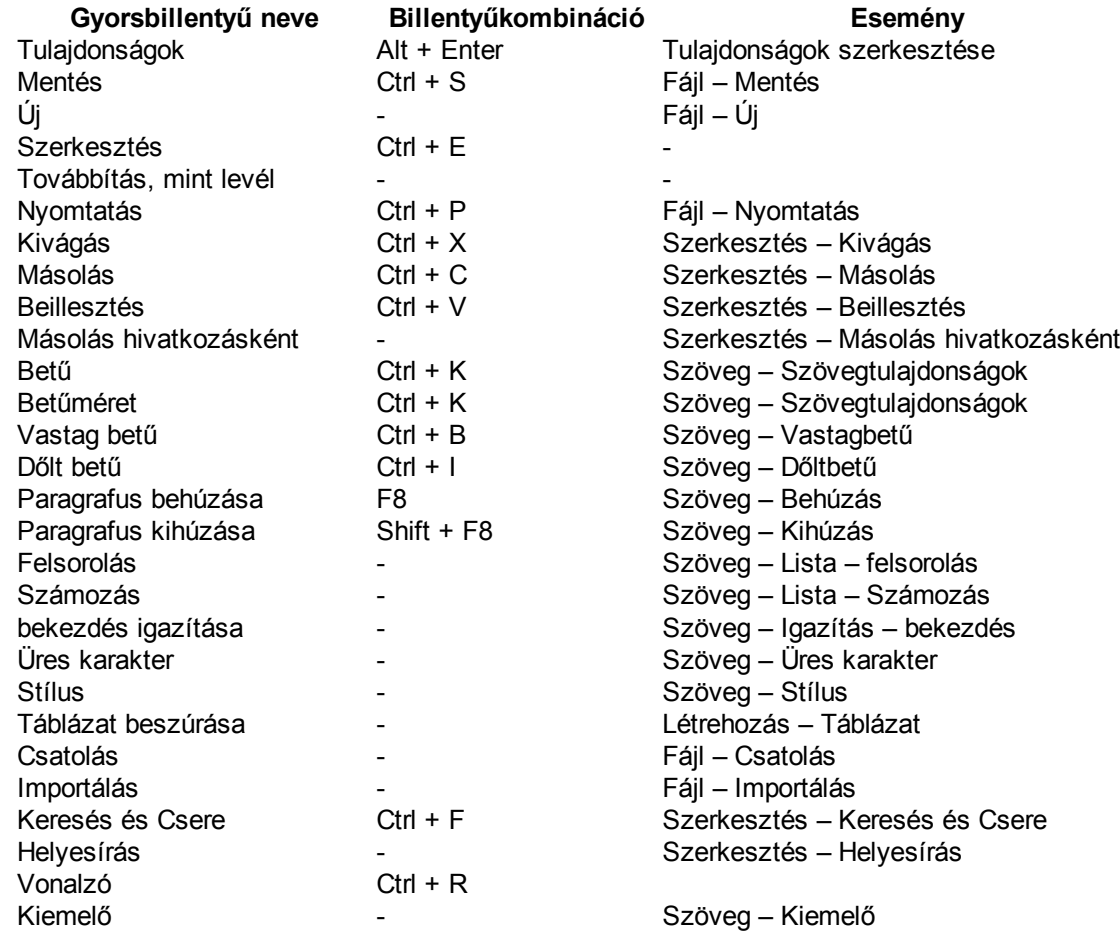

#### <span id="page-23-0"></span>**Szabályok**

Szabályok segítségével tudjuk például kiszűrni a postaládánkba érkező levélszemét egy részét.

#### **Szabály létrehozása**

Egy beérkező levél esetében az alábbi módon hozhat létre szabályt.

- 1. Nyissa meg a Bejövő leveleket
- 2. Nyissa meg azt a levelet, amelyhez szabályt kíván létrehozni
- 3. Kattintson az **Egyebek** nyomógombra és válassza ki a **Gyorsszabály létrehozása** menüpontot

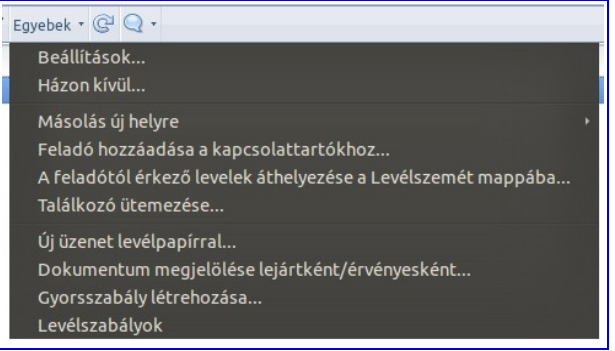

4. **Ha a feladó** és **Ha a tárgy** mezők tartalma automatikusan a levélből kitöltésre kerül

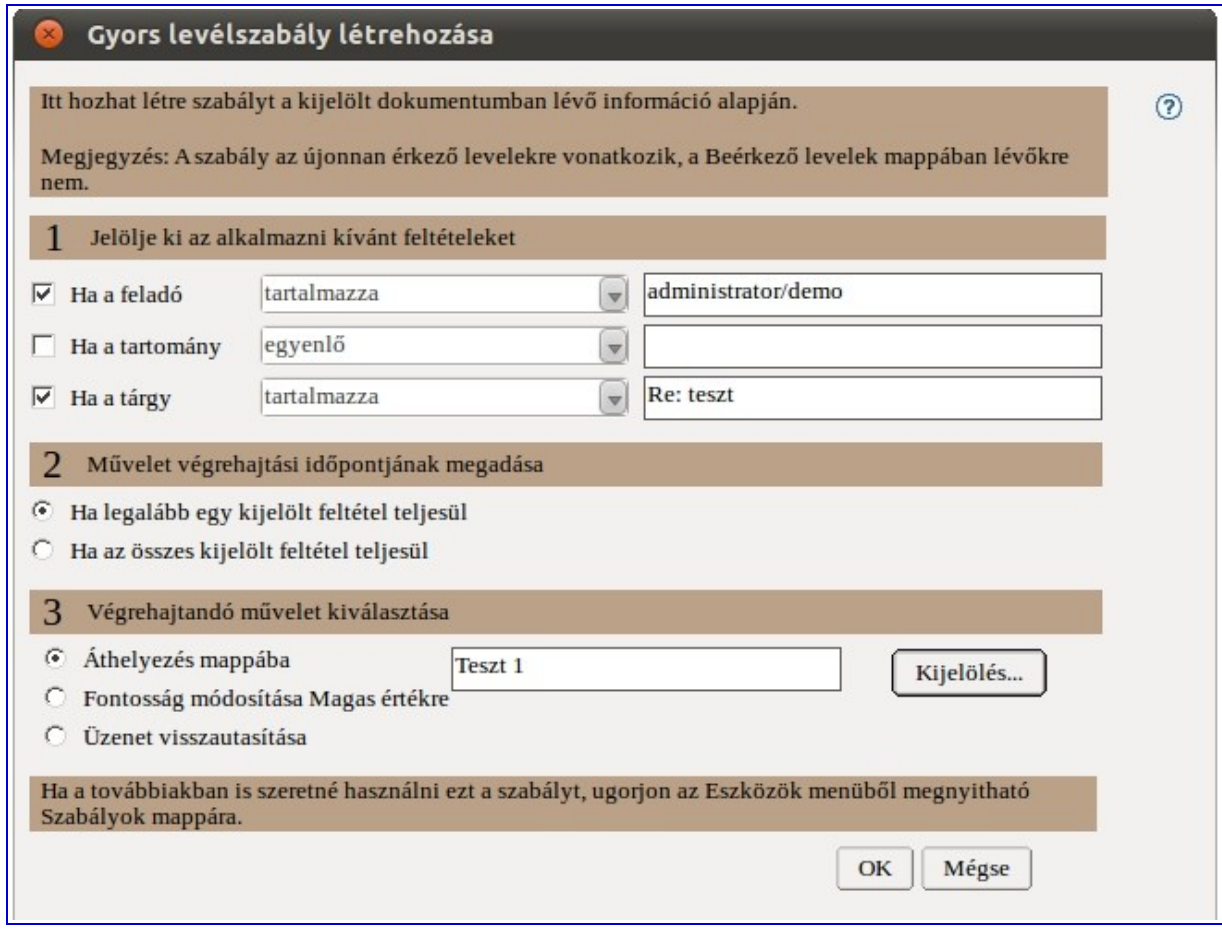

- 5. Válassza ki a sorok elején, hogy mely szabályokat kívánja érvényesíteni, majd adja meg a szabály érvénybelépéséhez szükséges további feltételeket
- 6. Az **OK** gomb megnyomásával mentheti a szabályt
- 7. Nyissa meg a szabályok listáját, majd válassza ki azokat a szabályokat, amelyeket engedélyezni kíván
- 8. A szabályok listájának tetején található **Engedélyezés** nyomógombbal érvénybe léptetheti a szabályt

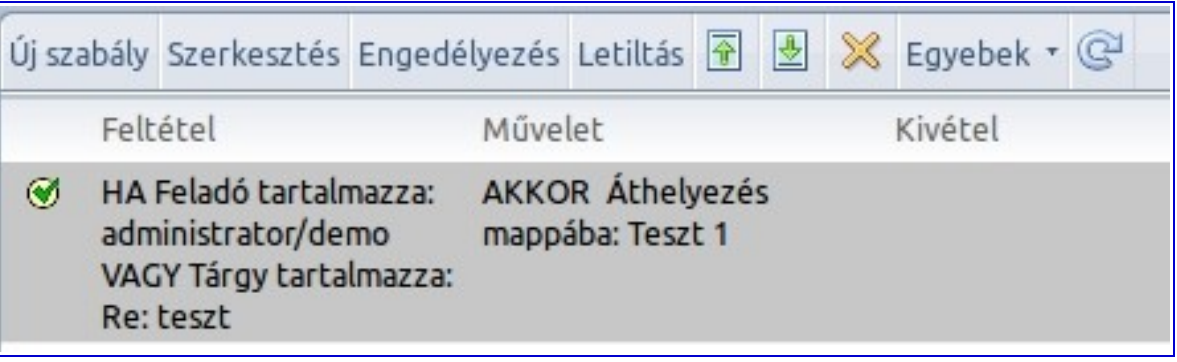

#### **Szabályok tiltása vagy törlése:**

1. Nyissa meg a szabályok listáját, majd válassza ki azokat a szabályokat, amelyeket tiltani vagy törölni kíván

9. A szabályok listájának tetején található **Letiltás/X** nyomógombbal tilthatja/törölheti a szabályt

\*\*\*FIGYELEM; Mielőtt egy szabályt törölne, le kell tiltania!!!

#### <span id="page-25-0"></span>**Hozzáférés és Meghatalmazás (Delegáció)**

Különböző jogosultságokkal hozzáférést tud adni kollégáinak postaládájához, naptárjához. Lehetőséget tud például adni egy meghatározott személynek, hogy olvashassa az Ön leveleit távollétében vagy akár írhat, megválaszolhat elektronikus leveleket Ön helyett.

A hozzáféréseket és meghatalmazásokat az alábbi módon állíthatja be.

- 1. Nyissa meg a postaládáját
- 2. Kattintson az **Egyebek** nyomógombra és válassza ki a **Beállítások** menüpontot

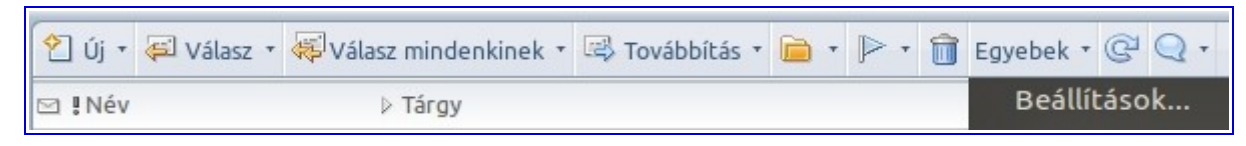

3. A megjelenő ablakban válassza ki a **Hozzáférés és Meghatalmazás** fület

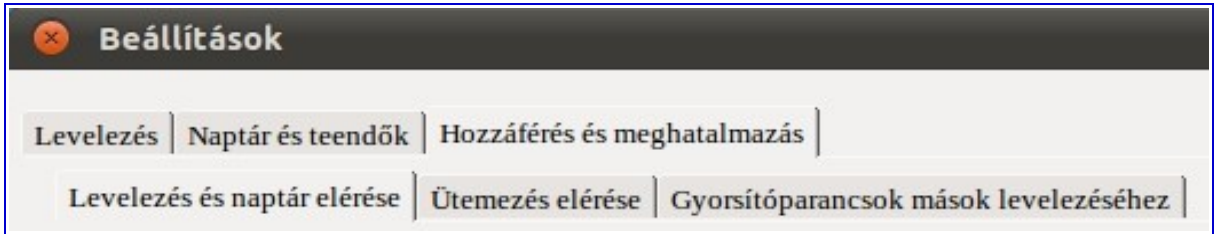

4. Ezután válassza a **Levelezés és naptár elérése** vagy **Ütemezés elérése** fület

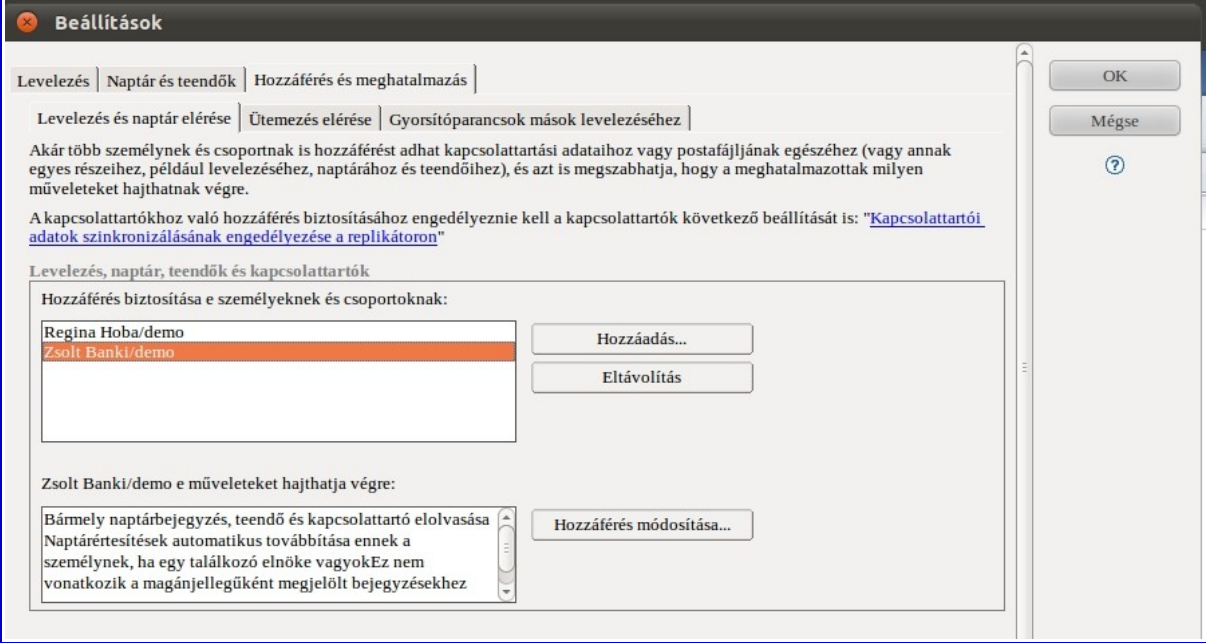

5. Válassza a **Hozzáadás** funkció

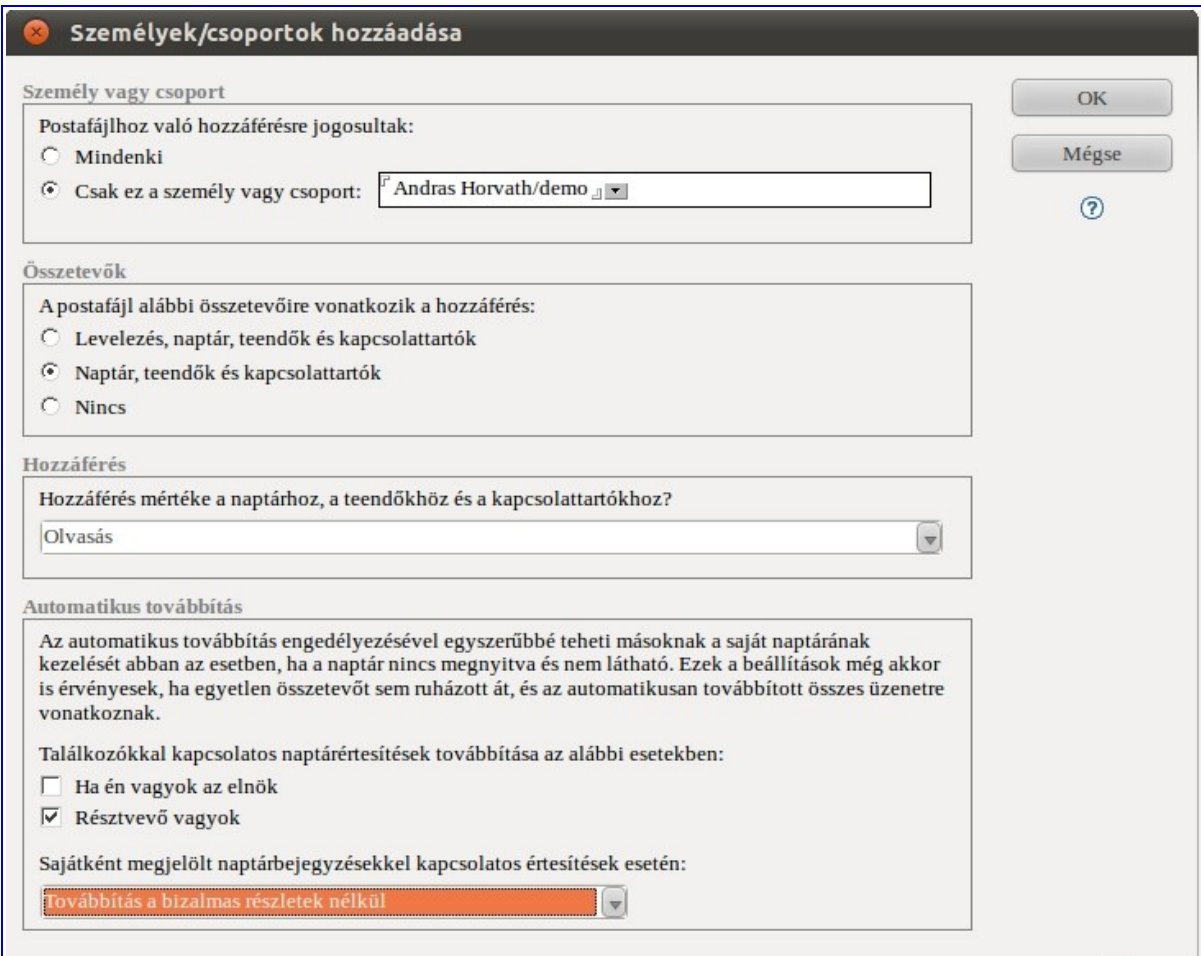

- 6. Válassza a ki igény szerint a felhasználókat név szerint és adja meg jogosultságaikat
- 7. Az OK nyomógomb megnyomásával mentse el a beállításokat

# <span id="page-27-0"></span>**1. Melléklet**

2010-ben érvényes, a kézikönyvhöz kapcsolódó információk az Interneten:

- • [Lotus Notes kliens hivatalos, magyar nyelvű honlapja](http://www-142.ibm.com/software/products/hu/hu/notes/)<br>• Lotus Notes kliens hivatalos honlapja (angol nyelvű)
- [Lotus Notes kliens hivatalos honlapja](http://www-01.ibm.com/software/lotus/products/notes/) (angol nyelvű)
- [Lotus Domino/Notes tudásbázis](http://www-10.lotus.com/ldd/dominowiki.nsf/xpViewCategories.xsp?lookupName=Lotus%20Notes) (angol nyelvű)
- [Lotus Domino/Notes 8.5 fórum](http://www-10.lotus.com/ldd/nd85forum.nsf?OpenDatabase) (angol nyelvű)